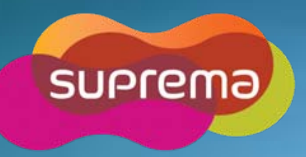

# **www.supremainc.com**

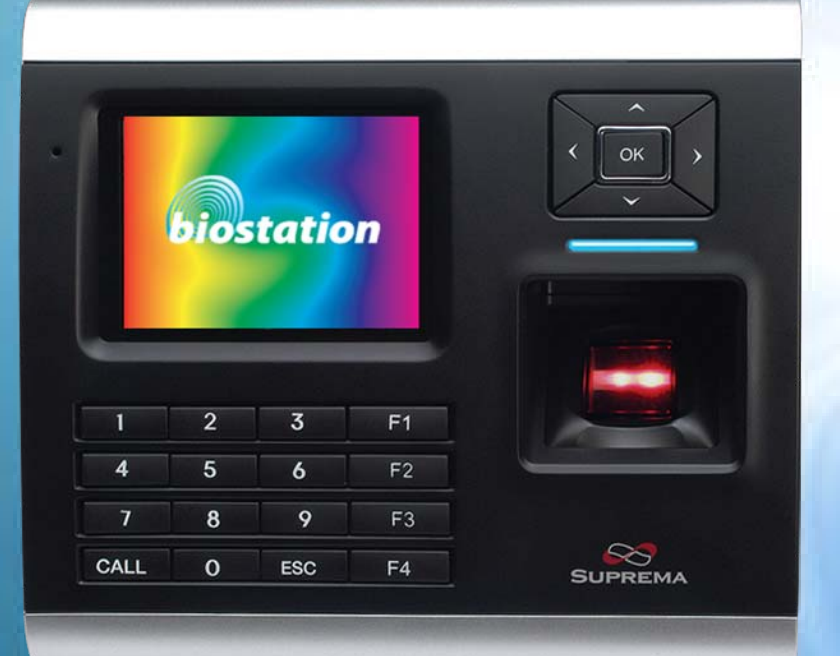

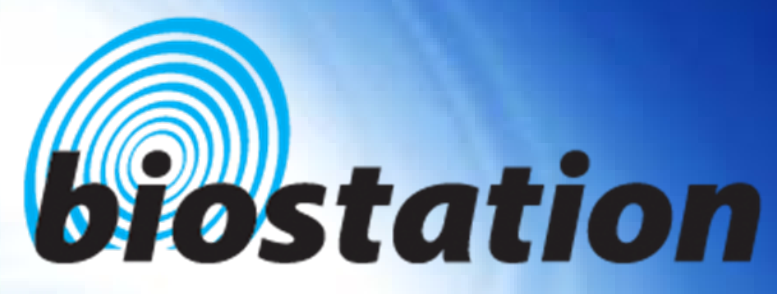

# **Innovative Fingerprint Terminal**

# **User Guide (Ver 1.42)**

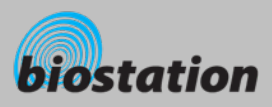

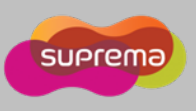

### **Innovative Fingerprint Terminal for Access Control and Time Attendance**

#### **Fingerprint recognition, now look and feel!**

- Features 2.5" 16M color LCD to display multimedia contents including animation and photos.
- п **Invincible speed and capacity**
	- Delivers fingerprint identification speed to perform 3,000 matches in 1 second and internal memory storing up to 50,000 fingerprints and 500,000 event logs.
- **COL No more wiring!**
	- $\bullet$  Provides various external interfaces including Wi-Fi wireless LAN for easy access to the internal user info and event log from a remote PC. (Optional)
- **COL Data into your USB drive**
	- Using USB memory, copies and backs up user info and event log data very easily.
- п **World's best fingerprint recognition algorithm**
	- World's most reliable fingerprint solution that ranked No. 1 in an international fingerprint algorithm contest (FVC2004 & FVC2006) with the lowest error rate.
- $\mathbf{r}$  **Various fingerprint sensors**
	- Supports various fingerprint sensors, including optical, capacitive, and thermal swipe, so users can choose the most suitable fingerprint sensor for their application.
- $\mathcal{L}_{\mathcal{A}}$  **RF Card Support!**
	- $\bullet$  RF module is built in a Terminal itself. Fingerprint, card, and password can be selected as the authentication method for each user.
- $\mathcal{L}_{\mathcal{A}}$  **Real Time Network operation through Server!**
	- Connected to the BioAdmin Server, terminals can be managed in real time.

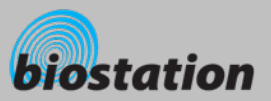

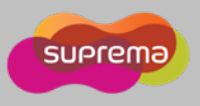

#### **Before start**

**Contents**

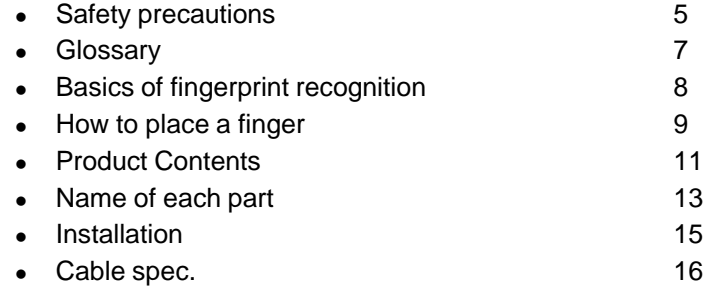

### **For administrators (Basic functions)**

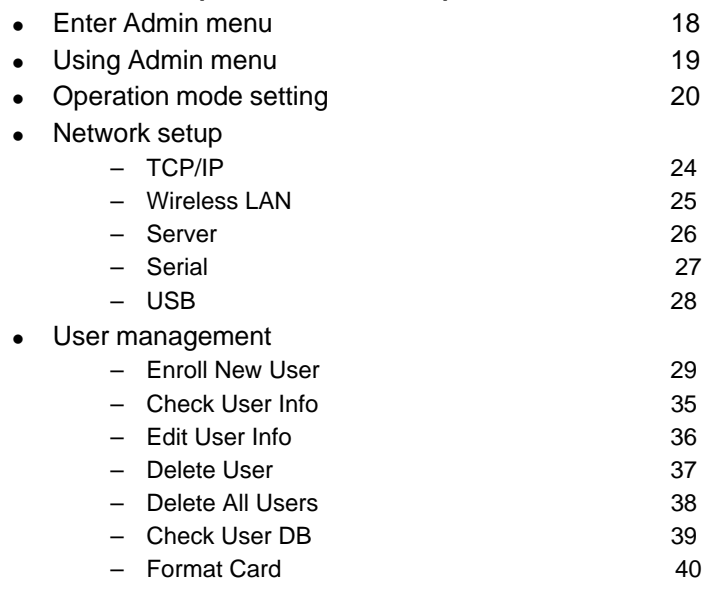

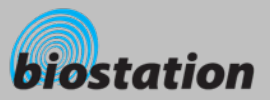

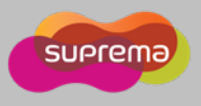

#### **ContentsFor Administrators (Advanced functions)**  $\bullet$  Display & sound setting  $\qquad \qquad \bullet$  22  $\qquad \qquad$ e Device setup – Fingerprint Setting 44 – I/O Setting 47 –Door Relay Setting 49 –Zone 52 –Sub Zone 53 –APB Zone 54 –Change Master Password 55 –View Device Info 56 –Device Reset 57 – Factory Default 1996 – State 1997 – State 1997 – State 1997 – State 1997 – State 1997 – State 1997 – State 1 • Log – Check log 59 – Filter log 60 – Delete entire log 61 • USB memory 62 **For General Users**• Open door – Access using 1:N mode 65 – Access using 1:1 mode 66 • Using T&A event – T&A event using 1:N mode 68 – T&A event using 1:1 mode 69 – Using extended T&A events 70 z View user's Access/T&A event records 71  $\bullet$ Authentication procedure as per operation mode 72 • Authentication procedure for T&A event  $73$ **Appendix**  $\bullet$ Specifications 74 e Troubleshooting 75  $\bullet$ Device cleaning 76

#### ⒸCopyright 2007 Suprema Inc.

#### 4

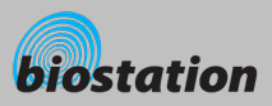

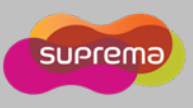

#### **Safety precautions**

п **The list below is to keep user's safety and prevent any loss. Please read carefully before use.**

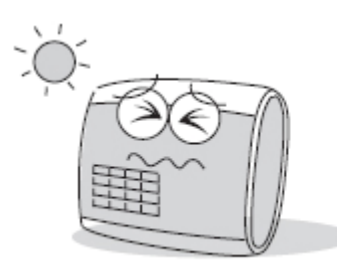

Do not install the device in a place subject to direct sun light, humidity, dust or soot.

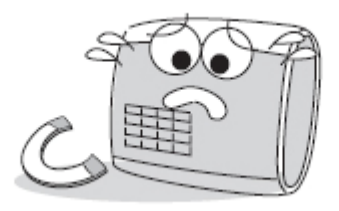

Do not place a magnet near the product. Magnetic objects such a s magnet, CRT, TV, monitor or speaker may damage the device

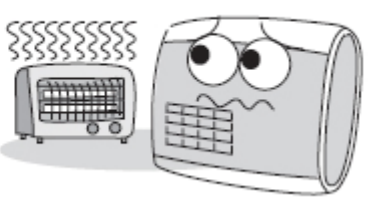

Do not place the device next to heating equipments.

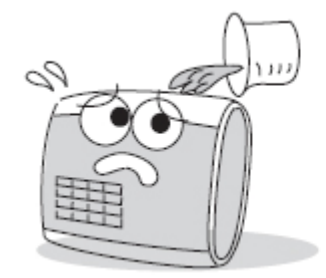

Be careful not to let liquid like water, drinks or chemicals leak inside the device.

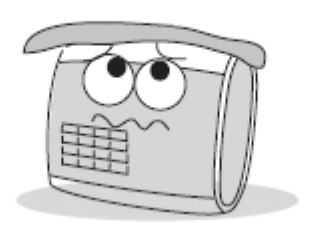

Clean the device often to remove dust on it.

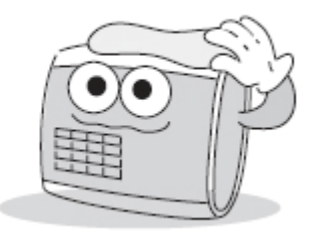

In cleaning, do not splash water on the device but wipe it out with smooth cloth or towel.

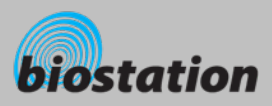

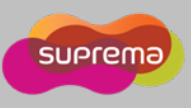

## **Safety precautions**

 $\mathcal{L}_{\mathcal{A}}$  **The list below is to keep user's safety and prevent any loss. Please read carefully before use.**

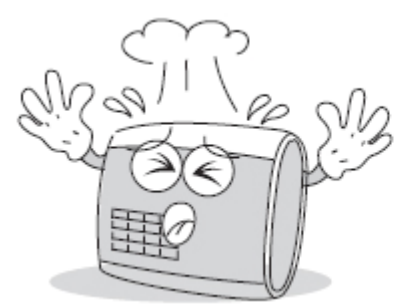

Do not drop or damage the device.

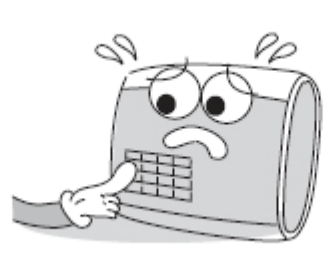

Do not press two buttons at the same time.

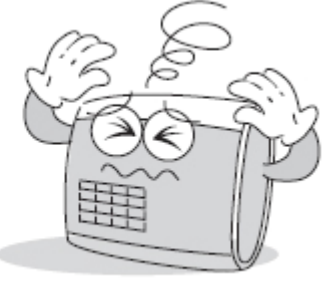

Do not disassemble, repair or alter the device.

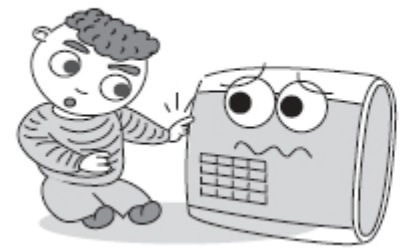

Do not let children touch the device without supervision.

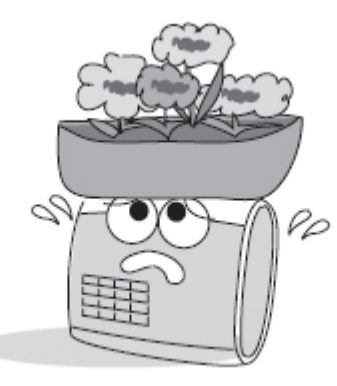

Do not use the device for any other purpose than specified.

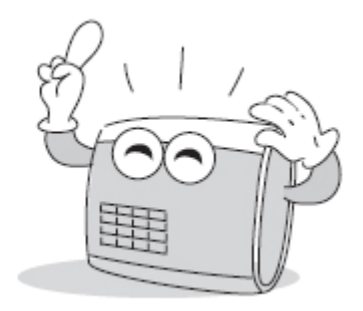

Contact your nearest dealer in case of a trouble or problem.

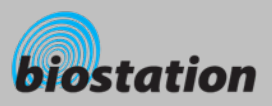

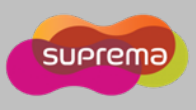

#### **Glossary**

#### **Administrator**

- A special user who are authorized to manage the settings and user information of a device. Administrators can enroll or delete users and change settings of the device.
- ٠ **1:1 Mode**
	- $\bullet$  In 1:1 mode, a user should enter his/her user ID first. After then, the user is requested to place a finger or enter a PIN. In this mode, user's scanned fingerprint is matched against only one fingerprint specified by the user ID.
- $\mathbf{r}$  **1:N Mode**
	- In 1:N mode, a user places his/her finger without entering any ID. Then the device compares the user's scanned fingerprint with the whole enrolled fingerprints in its internal database.

#### $\mathcal{L}_{\mathcal{A}}$ **Fingerprint Enrollment**

• A process of extracting features of a fingerprint image obtained from a fingerprint sensor and saving them into the internal memory of a device. The fingerprint data is called a fingerprint template.

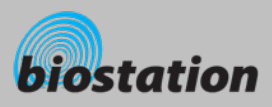

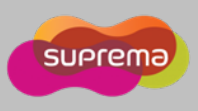

#### **Basics of fingerprint recognition**

#### **What is fingerprint recognition?**

- Fingerprint is an individual's own biometric information and does not change throughout his/her life. Fingerprint recognition is a technology that verifies or identifies an individual using such fingerprint information.
- Free from the risk of theft or loss, fingerprint recognition technology is being widely used in security systems replacing PIN or cards.

#### $\mathbf{r}$ **Process of fingerprint recognition**

- Fingerprint consists of ridges and valleys. Ridge is a flow of protruding skin in a fingerprint while valley is a hollow between two ridges. Each individual has different pattern of ridges and valleys and finger recognition makes use of such originality and uniqueness of these patterns.
- Fingerprint sensor generates 2-dimentional fingerprint image using different technology. According to the sensing technology, fingerprint sensors are classified into optical, capacitive, or thermal.
- Fingerprint template is a collection of numeric data representing the features of a fingerprint. Fingerprint templates are saved inside the memory of BioStation and used for identification.

#### **I Secure way to protect personal information**

• To avoid privacy concern, Suprema's fingerprint products do not save fingerprint images itself. It is impossible to reconstruct a fingerprint image from a fingerprint template which is just numeric data of the features of a fingerprint.

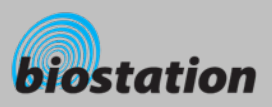

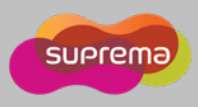

### **How to place a finger**

*Suprema's fingerprint products show an outstanding recognition performance regardless of the user's fingerprint skin condition or the way of <u>fingerprint positioning</u>. However, following tips are recommended to get more optimal fingerprint recognition performance.*

#### п **Select a finger to enroll**

- It is recommended to use an index finger or a middle finger.
- Thumb, ring or little finger is relatively more difficult to place in a correct position.

#### **How to place a finger on a sensor**

- Place a finger such that it completely covers the sensor area with maximum contact.
- Place core part of a fingerprint to the center of a sensor.
	- People tend to place upper part of a finger.
	- The core of a fingerprint is a center where the spiral of ridges is dense.
	- Usually core of fingerprint is the opposite side of the lower part of a nail.
	- Place a finger such that the bottom end of a nail is located at the center of a sensor.
- $\bullet$  If a finger is placed as in the right picture, only a small area of a finger is captured. So it is recommended to place a finger as shown in the left picture.

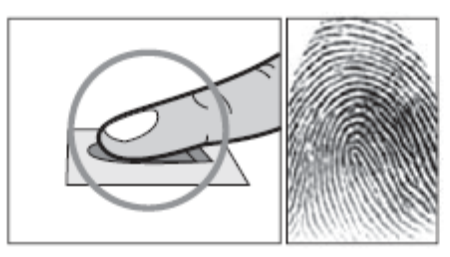

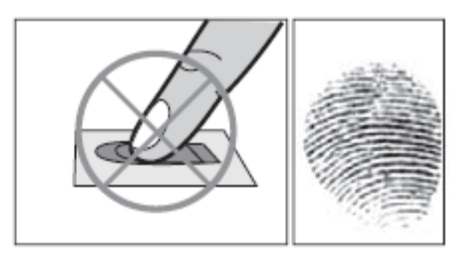

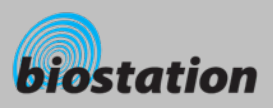

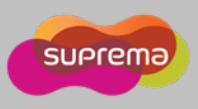

#### **How to place a finger**

### **Tips for different fingerprint conditions**

- Suprema's fingerprint products are designed to scan fingerprint smoothly regardless of the conditions of a finger skin. However, in case a fingerprint is not read well on the sensor, please refer to the followings tips.
	- $\;$  If a finger is stained with sweat or water, scan after wiping moisture off.
	- If a finger is covered with dust or impurities, scan after wiping them off.
	- If a finger is way too dry, place after blowing warm breath on the finger tip.

#### T. **Tips for fingerprint enrollment**

- In fingerprint recognition, enrollment process is very important. When enrolling a fingerprint, please try to place a finger correctly with care.
- $\bullet$  In case of low acceptance ratio, the following actions are recommended.
	- Delete the enrolled fingerprint and re-enroll the finger.
	- Enroll the same fingerprint additionally.
	- Try another finger if a finger is not easy to enroll due to scar or worn-out.
- For the case when an enrolled fingerprint cannot be used due to injury or holding a baggage, it is recommended to enroll more than two fingers per user.

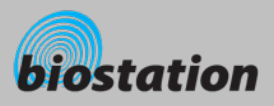

п

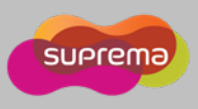

#### **Product Contents**

**Basic Contents**

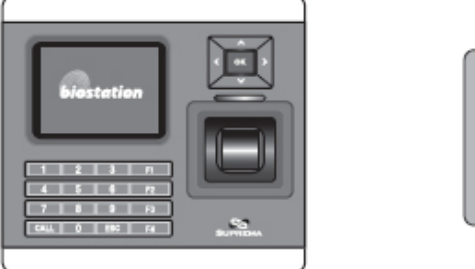

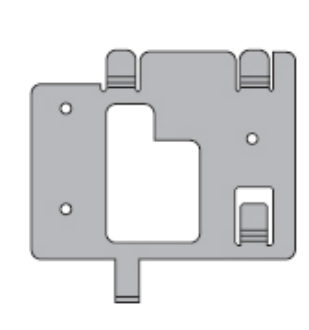

BioStation fingerprint terminal Wall mounting metal bracket

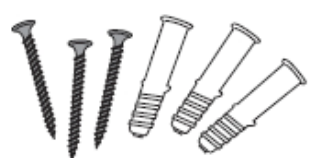

Wall mounting screws and holders - 3 ea

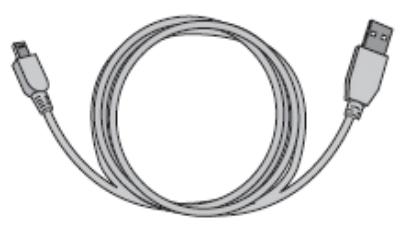

Star-shape screw for fixing main body

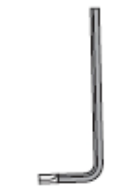

USB cable

Star-shape small wrench

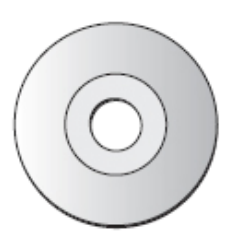

5pin, 3pin, 6pin, 4pin, 7pin cable – 1 ea Software CD

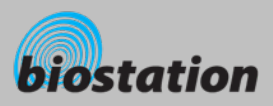

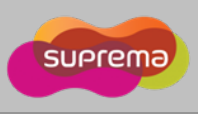

#### **Product Contents**

#### $\mathcal{L}_{\mathcal{A}}$ **Optional accessories**

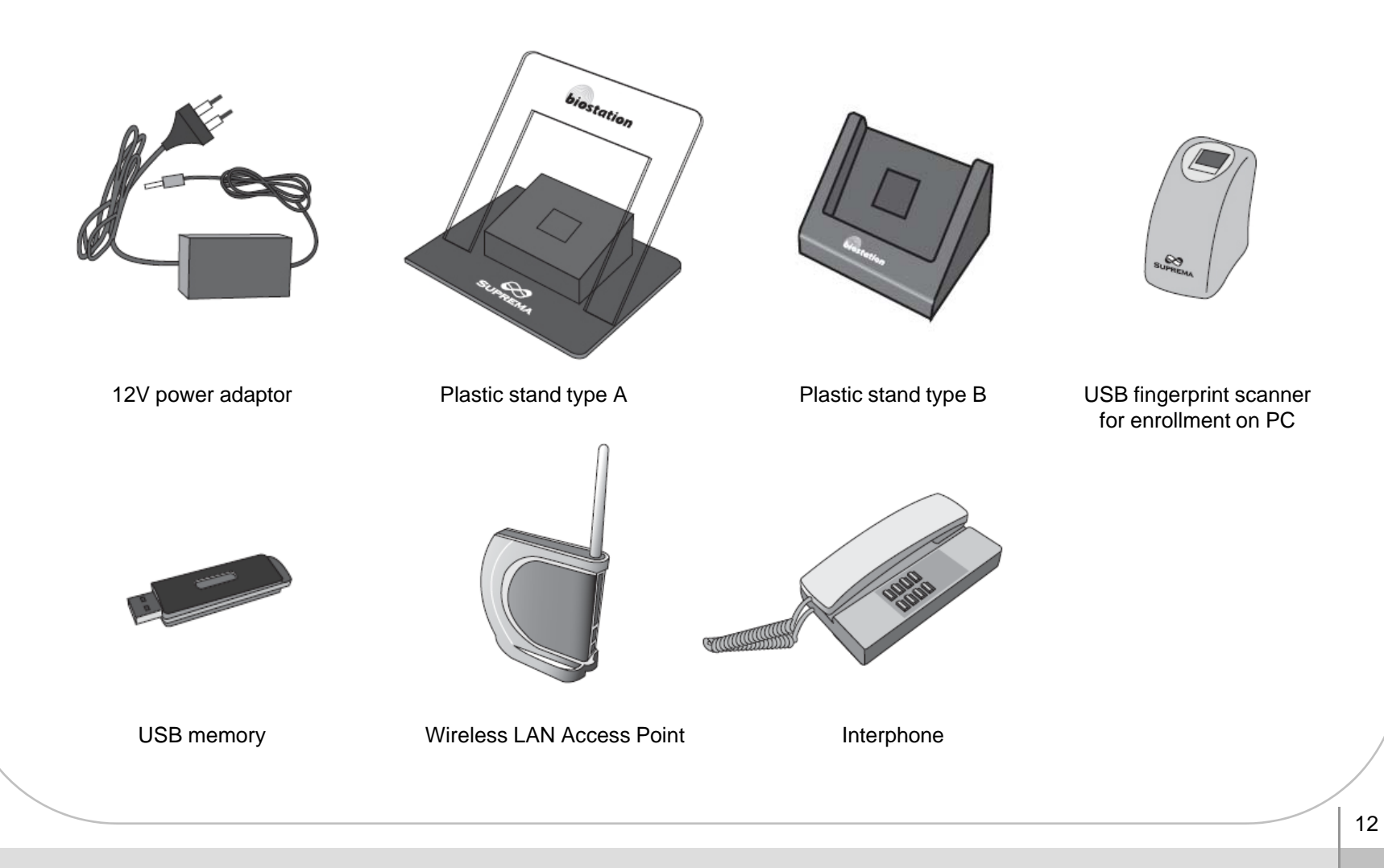

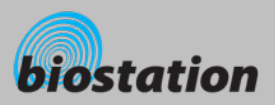

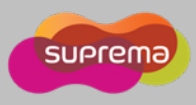

### **Name of each part**

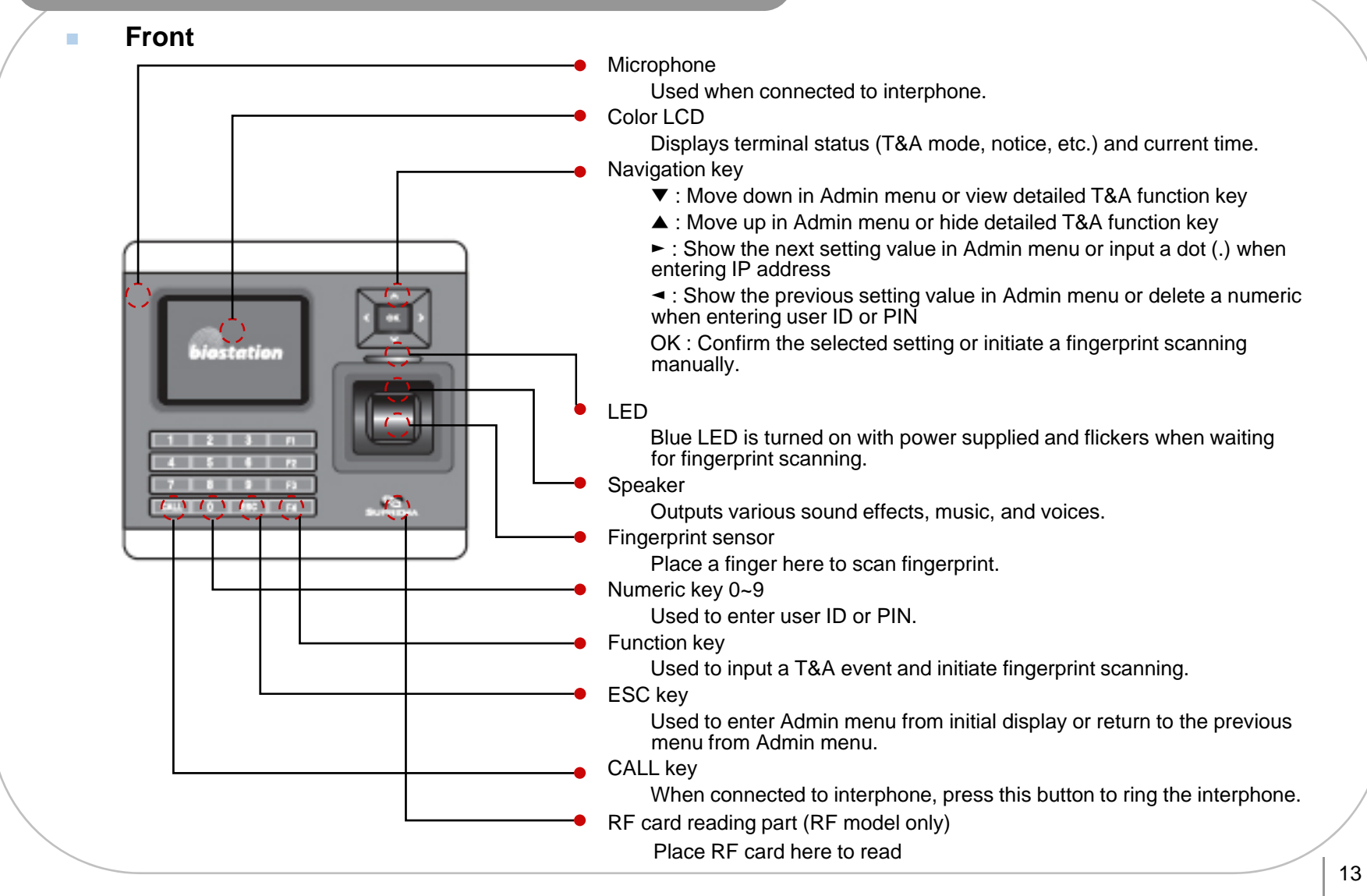

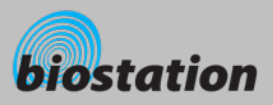

п

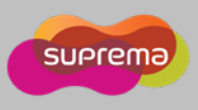

#### **Name of each part**

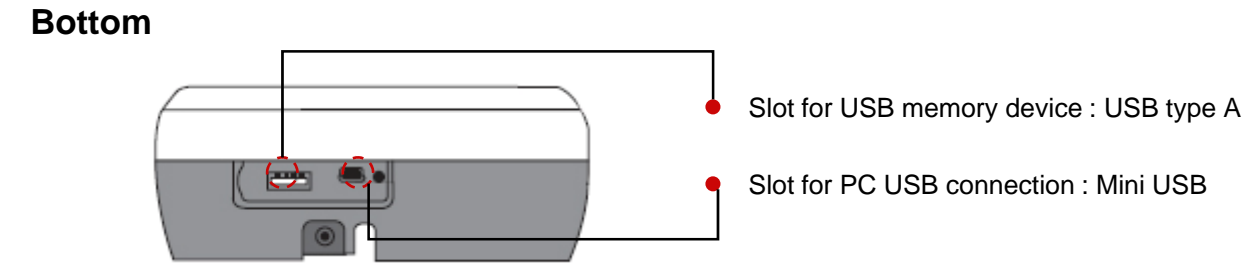

**COL Rear**

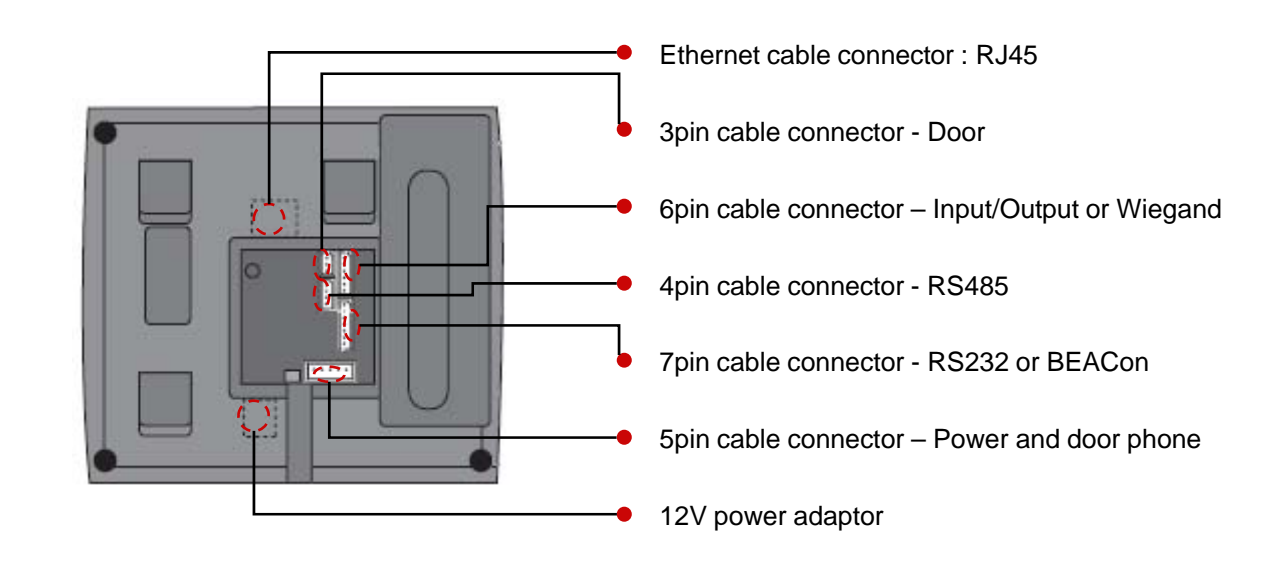

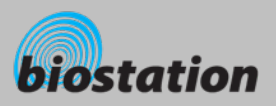

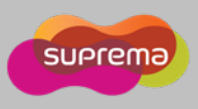

### **Installation**

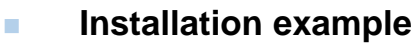

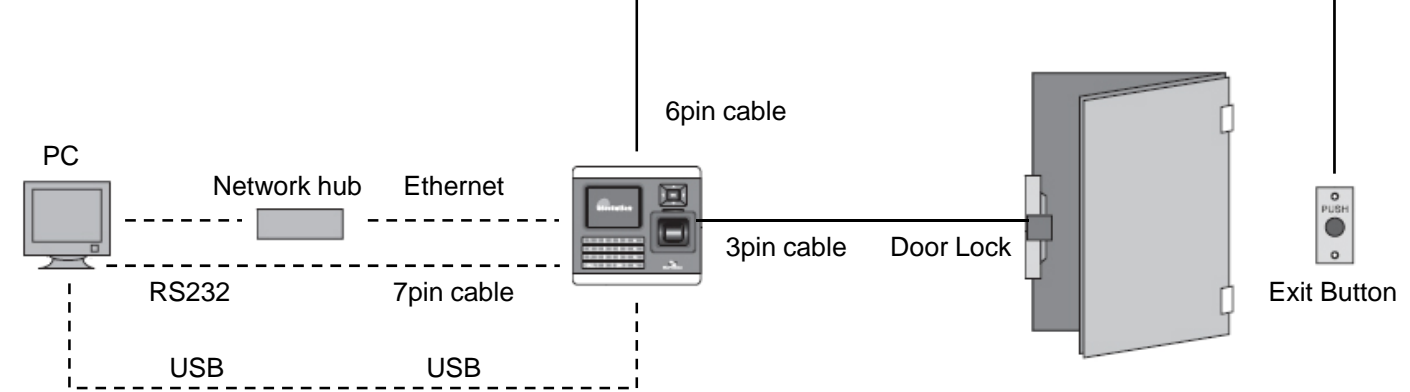

#### $\mathcal{L}_{\mathcal{A}}$ **Product dimension (mm)**

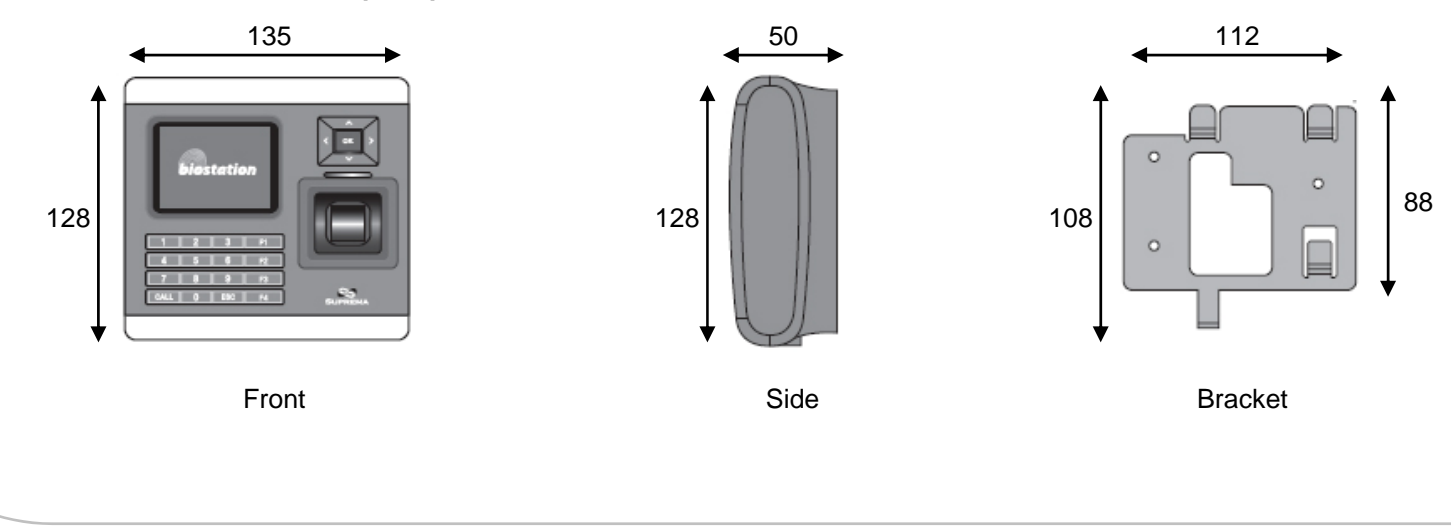

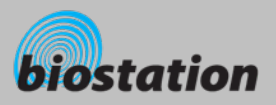

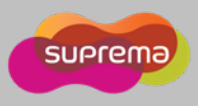

# **Cable spec.**

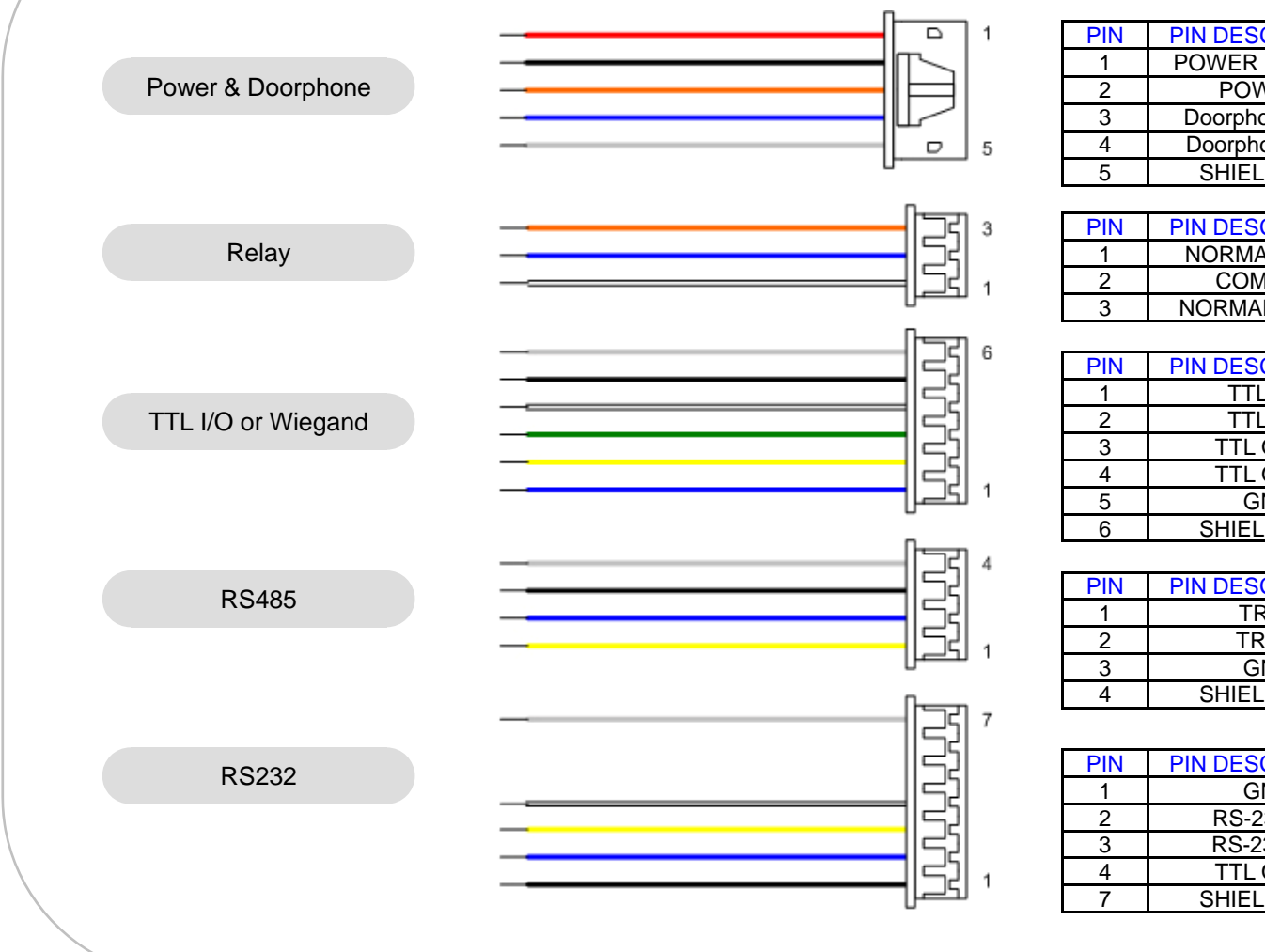

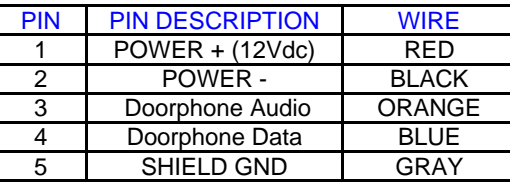

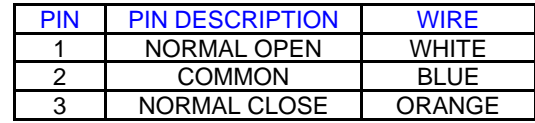

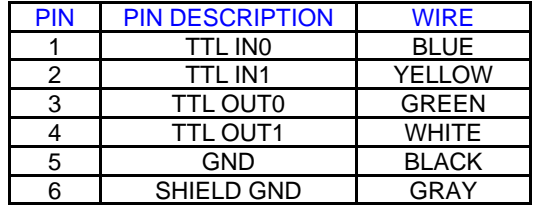

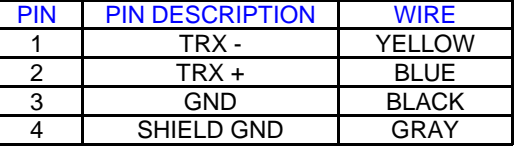

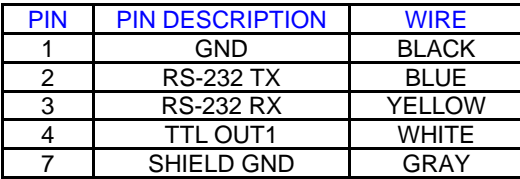

16

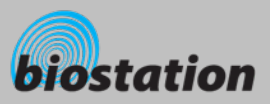

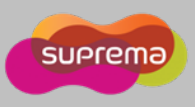

### **For Administrators - Basic Functions**

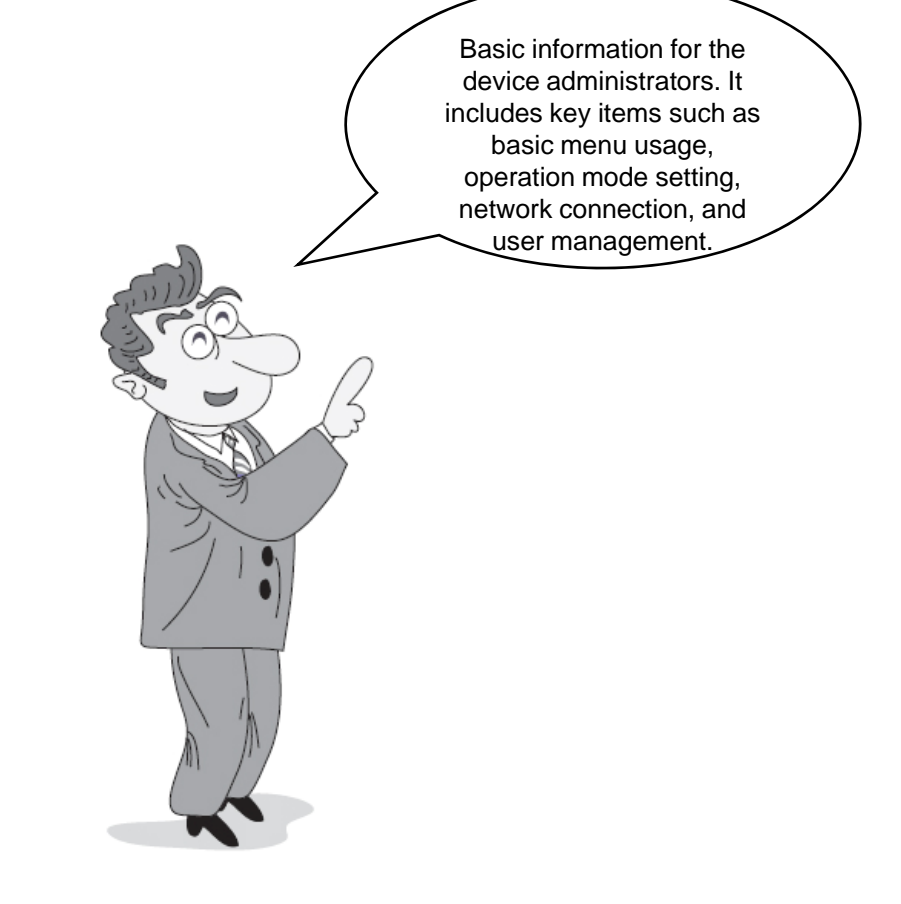

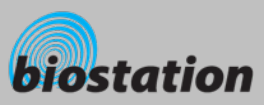

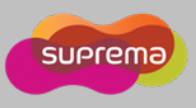

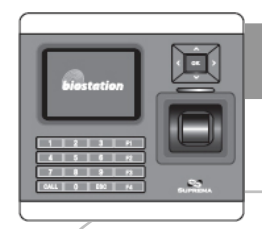

#### **Enter Admin Menu**

**Press ESC key to enter Admin menu from the initial display.**

#### **COL Enter master password and press OK key.**

- [Note] As there's no master password enrolled in a device by factory default, you can enter Admin menu just by pressing OK key. For security reason, set a master password right after the product installation. Please refer to <Change master PW> to see how to set a master password.
- **COL Instead of entering master password, administrator can place his/her finger to enter Admin menu.** 
	- [Note] "Master password" is a unique password of the device, different from the PIN (user password) of an administrator. It is necessary to enter master PW or place a finger. It is not possible to enter Admin menu by entering his/her PIN.
	- **If the master password is entered successfully, initial Admin menu appears on display.**

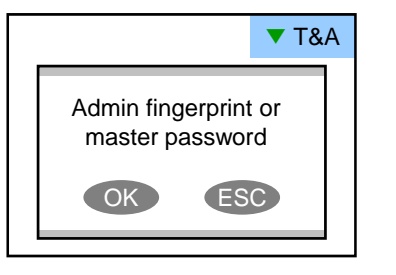

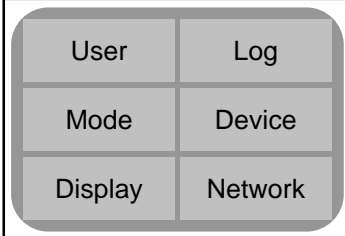

×

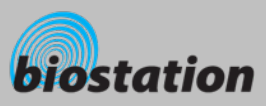

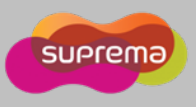

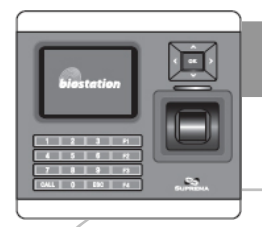

#### **Using Admin Menu**

 **Main functions of initial Admin menu are as follows. For the entire Admin menu list, refer to <List of Admin menu>.**

- User : user management such as user enroll/delete/edit.
- Mode : set device's operating mode and different settings
- $\bullet~$  Display : set device's language, background, sound volume, etc.
- $\bullet\,$  Log : check the access and attendance event records.
- Device: set various settings for finger scan, I/O ports, door relay, etc.
- Network : set interface such as TCP/IP, RS232, RS485, USB, Secure I/O, etc.
- ٠ **To enter a desired submenu from initial Admin menu, move to the desired menu using a navigation key and press OK key.**
- п **In a submenu, you can move to desired item using up/down navigation key. To change settings of each item, use left/right navigation key.** 
	- If you press OK key, changed setting is applied and move to the previous menu. If you press ESC key, changed setting is not applied and move to the previous menu.
- п **Press F4 key anytime in Admin menu to exit from Admin menu and move to initial display.**
	- [Note] For security reasons, the display will automatically return to the initial display after a certain time period without any key input in Admin menu. If you do not want this function or want to change the time period, refer to <Display and sound setting>.

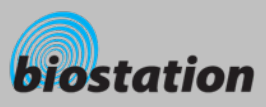

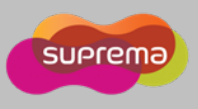

◀ Finger or PIN ▶

All Time ▶

Auto ▶

F1)More

All Time ▶

Not Use ▶

All Time ▶

Auto ▶

Use CSN ▶

◀

◀

◀

◀

◀

◀

◀

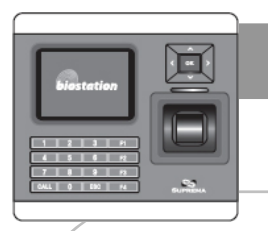

 $\blacksquare$ 

#### **Operation mode setting**

*After installation, it is necessary to select an operation mode suitable for its usage.* 

### **If you select Mode on initial Admin menu, following menus appear on the display.**

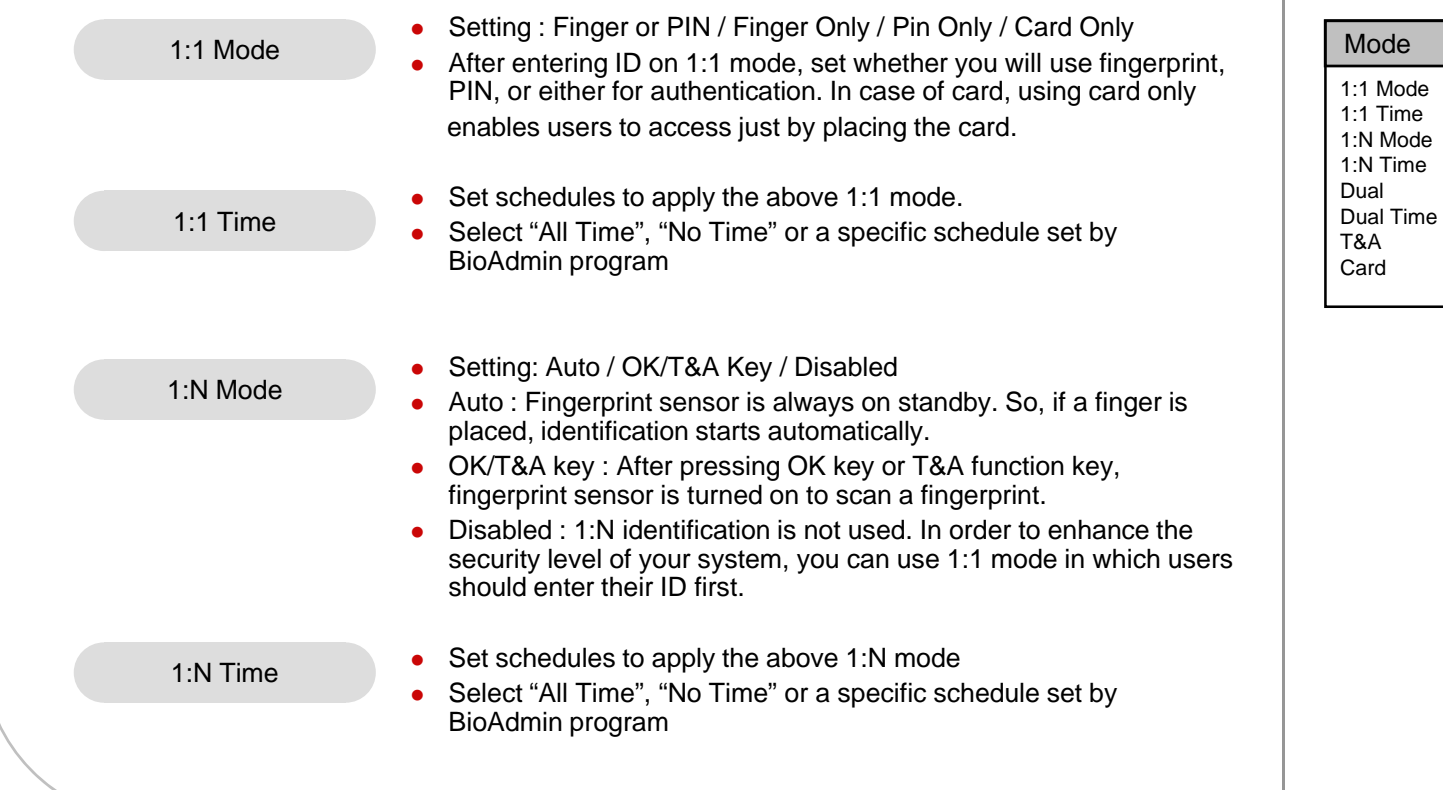

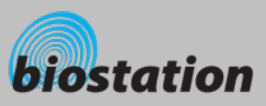

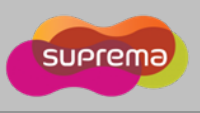

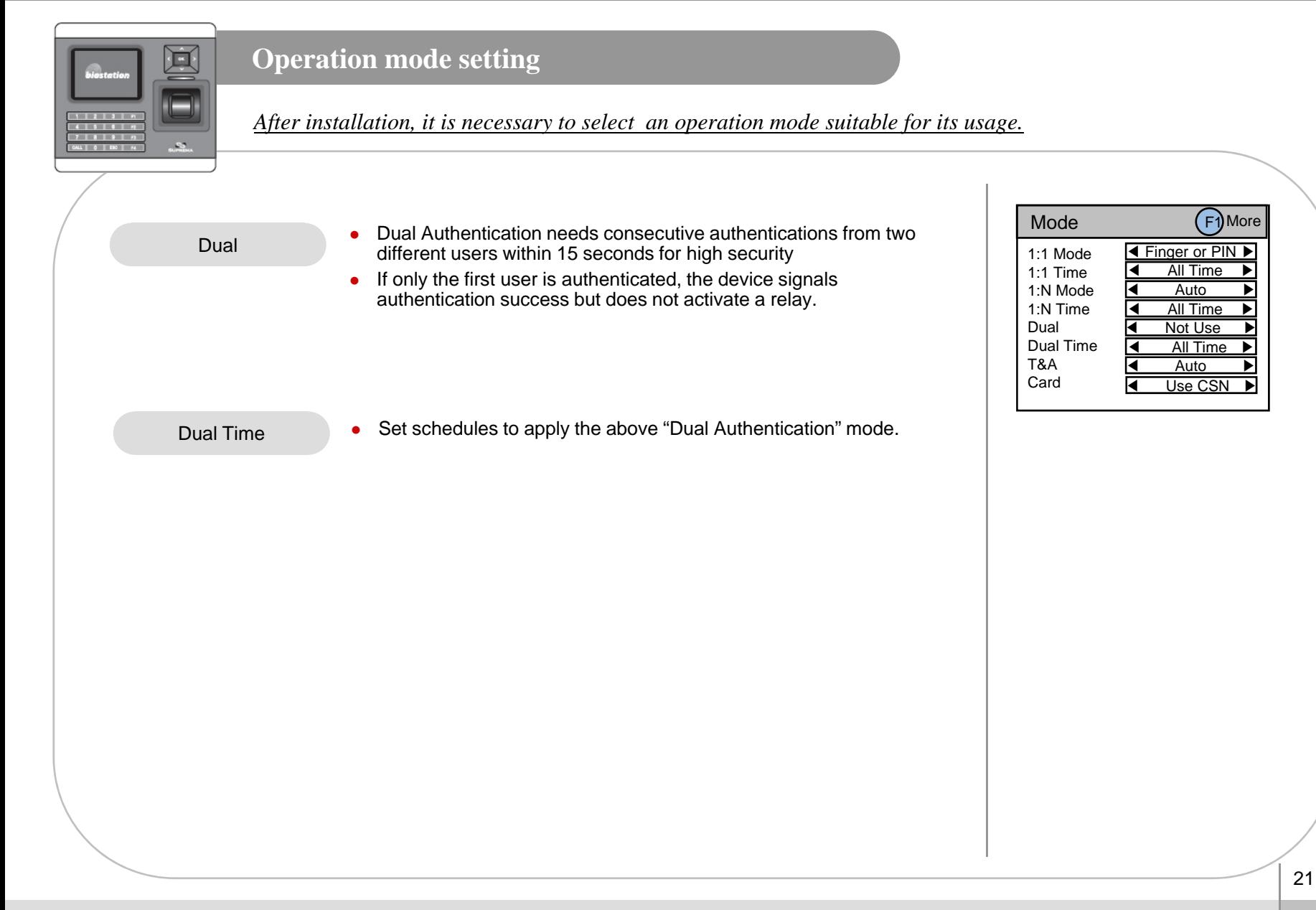

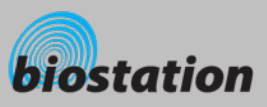

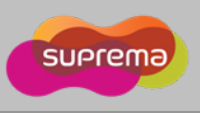

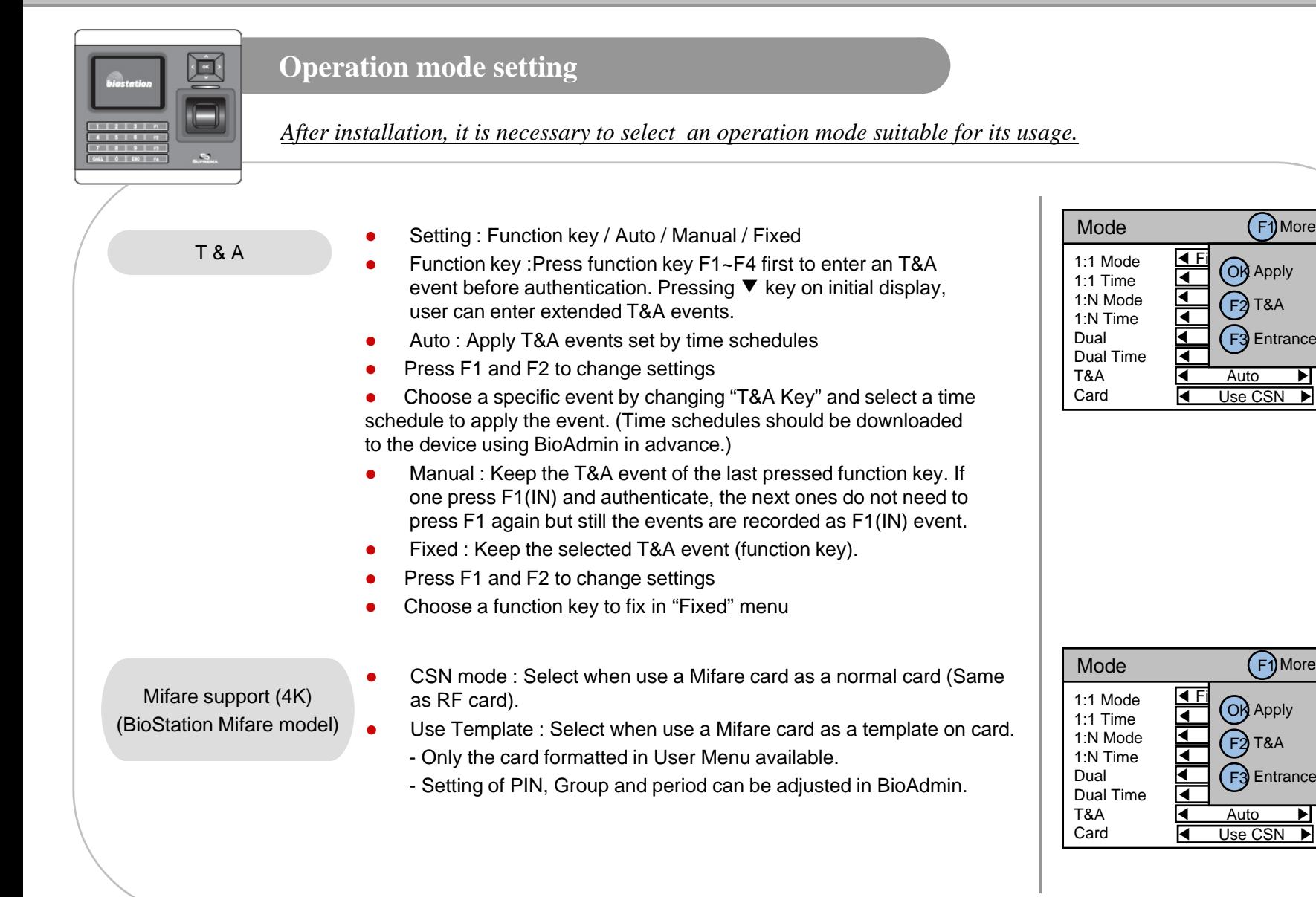

Auto

Auto

Use CSN ▶

F1)More

 $Use$   $CSN$ 

F1)More

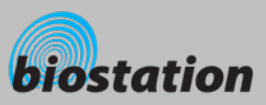

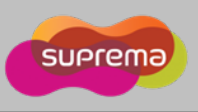

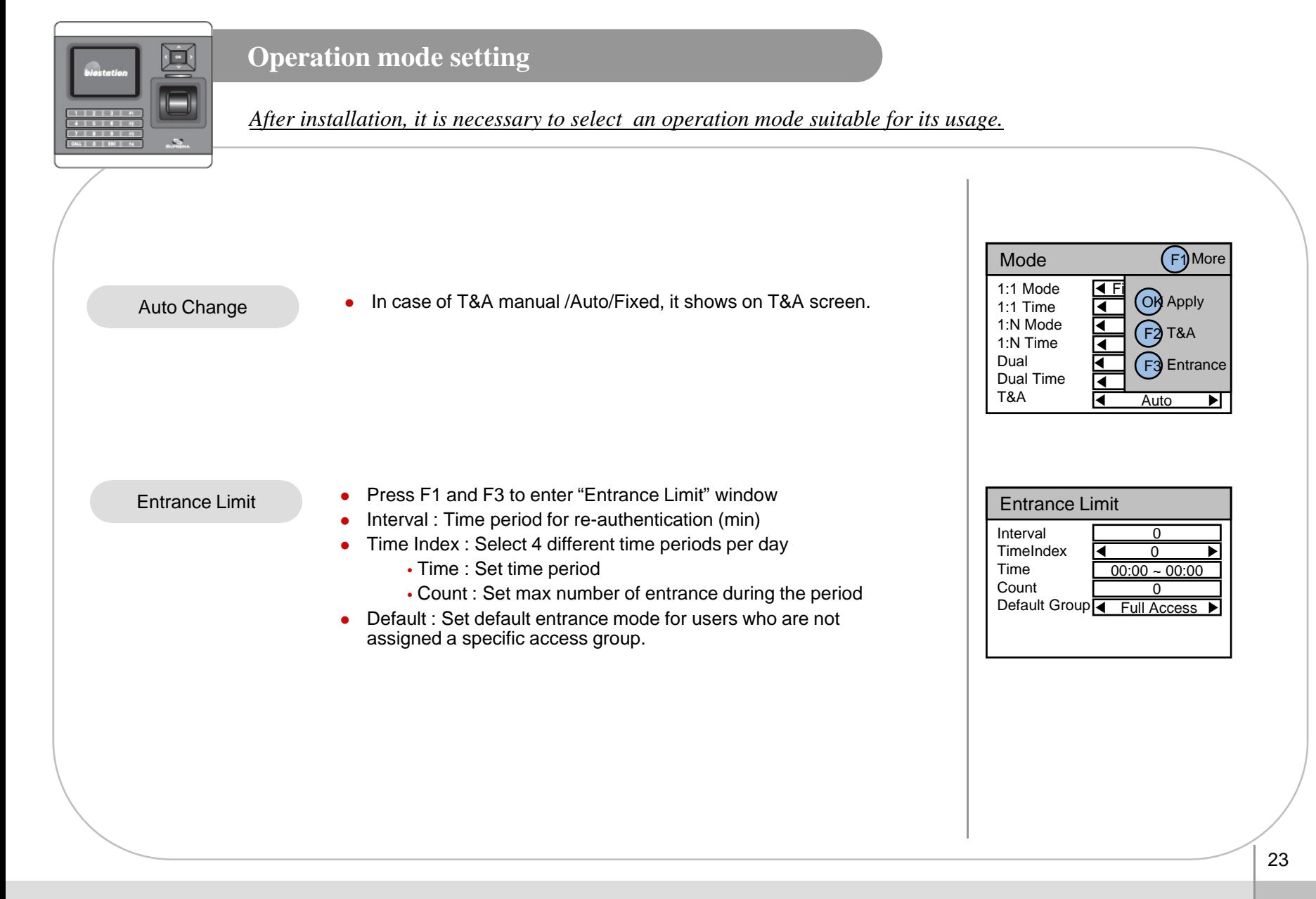

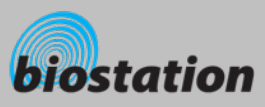

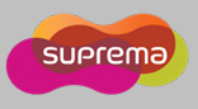

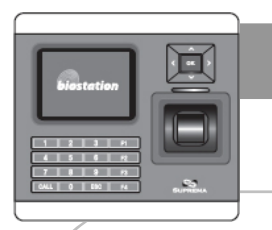

### **Network Setup - TCP/IP**

*To use the device connected to PC, you need to set up the network according to your connection type.* 

- $\blacksquare$  **If you select Network on initial Admin menu, Network Setup menus appear on the display.**
- $\mathcal{L}_{\mathcal{A}}$  **If you select TCP/IP on network menu, following menus appear on the display.**

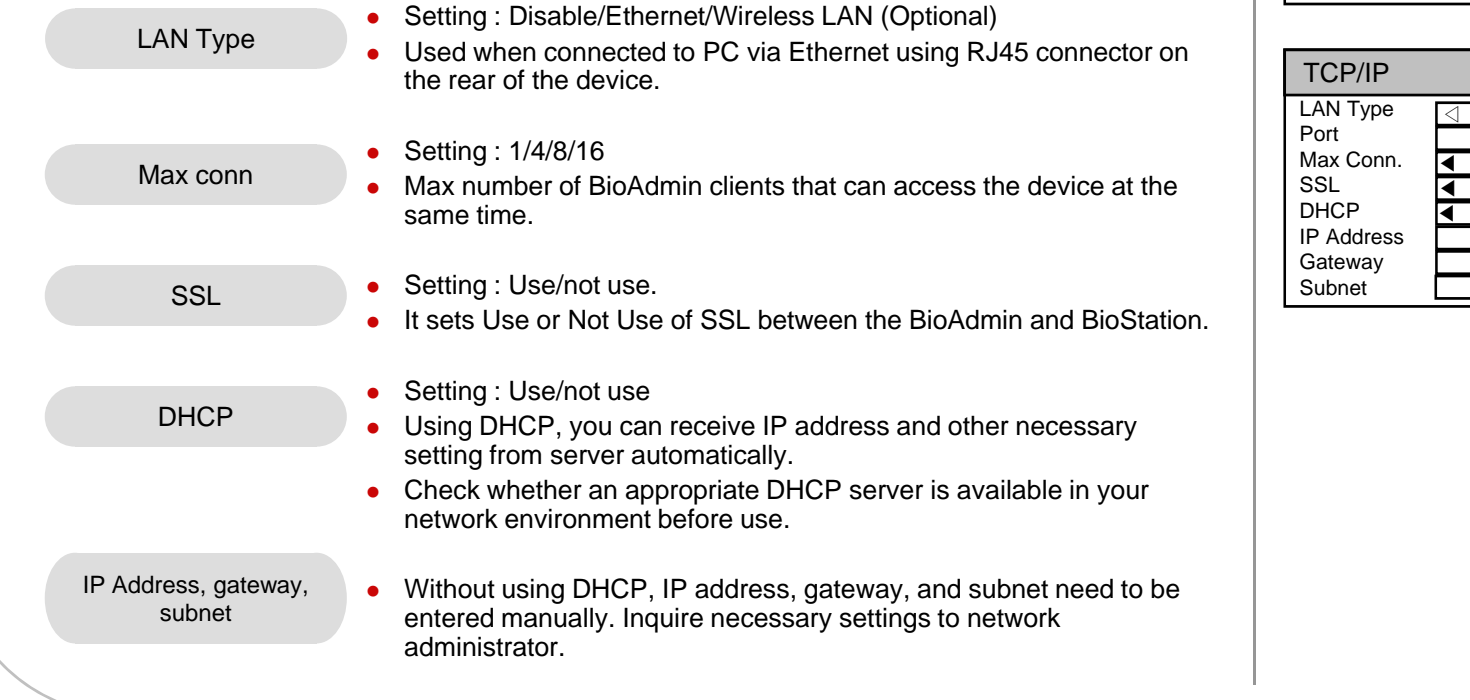

Network Setup

USB Memory TCP/IPSerialUSB

◀

◀

◀

**Ethernet** 

F1)More

1470

 $\begin{array}{ccc} \bullet & \bullet & \bullet \end{array}$ 

**Not Use** 

 $\overline{Use}$ 

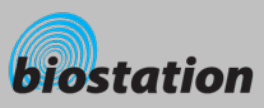

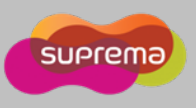

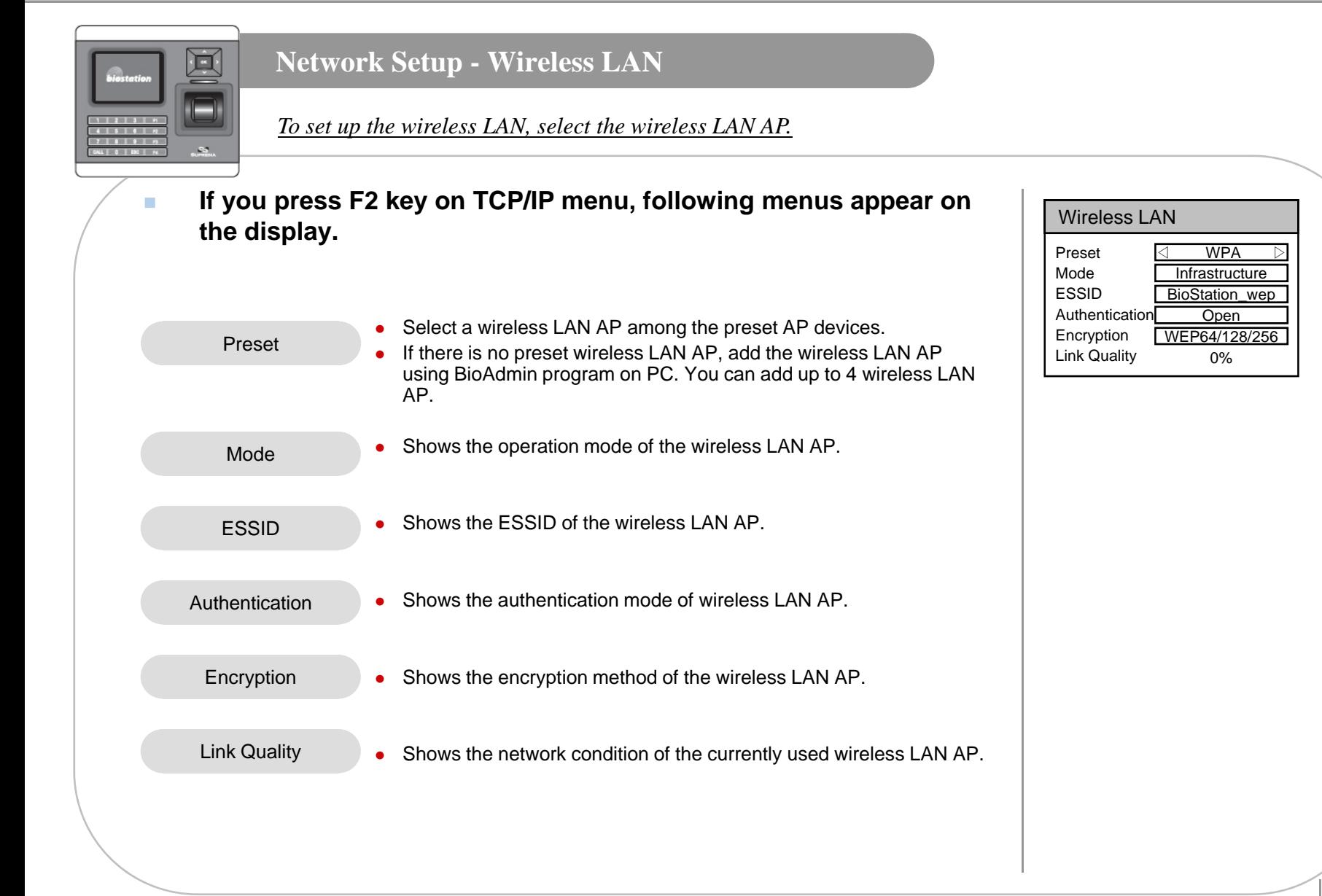

#### For Administrators - Basic Functions

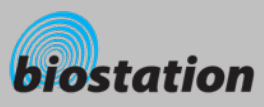

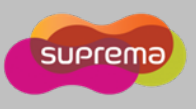

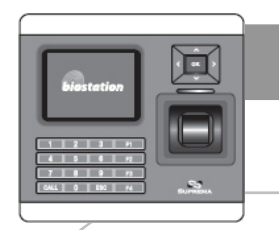

#### **Network Setup - Server**

*To set up the network to the Server.* 

 **If you press F3 key on Server menu, following menus appear on the display.** 

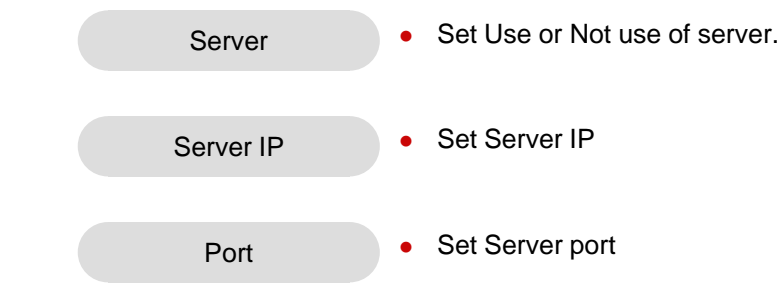

- o Set SSL Mode as "Not Use" and Server mode to "Use" Put server IP and Port information) if sever access is executed for the first time and another server DB rather than previously is accessed.
- $\bullet$  After the previous process, BioStation with unauthorized certificate in BioAdmin client program will be shown and issuing certificate is needed.
- o After issuing certificate, system will be rebooted and accessed to server automatically.
- o After rebooting, SSL mode will be automatically change to "USE",
- o After issuing certificate, SSL Mode and server mode will be set to "USE" and there is no need to set up configurations of server and BioStation.
- o To access BioStation from BioAdmin Client directly without accessing to server, SSL and server mode are set on "Not Use"
- o For more information on server setup, please refer to BioAdmin manual.

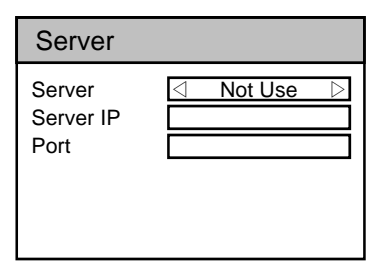

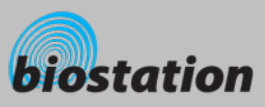

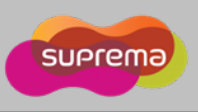

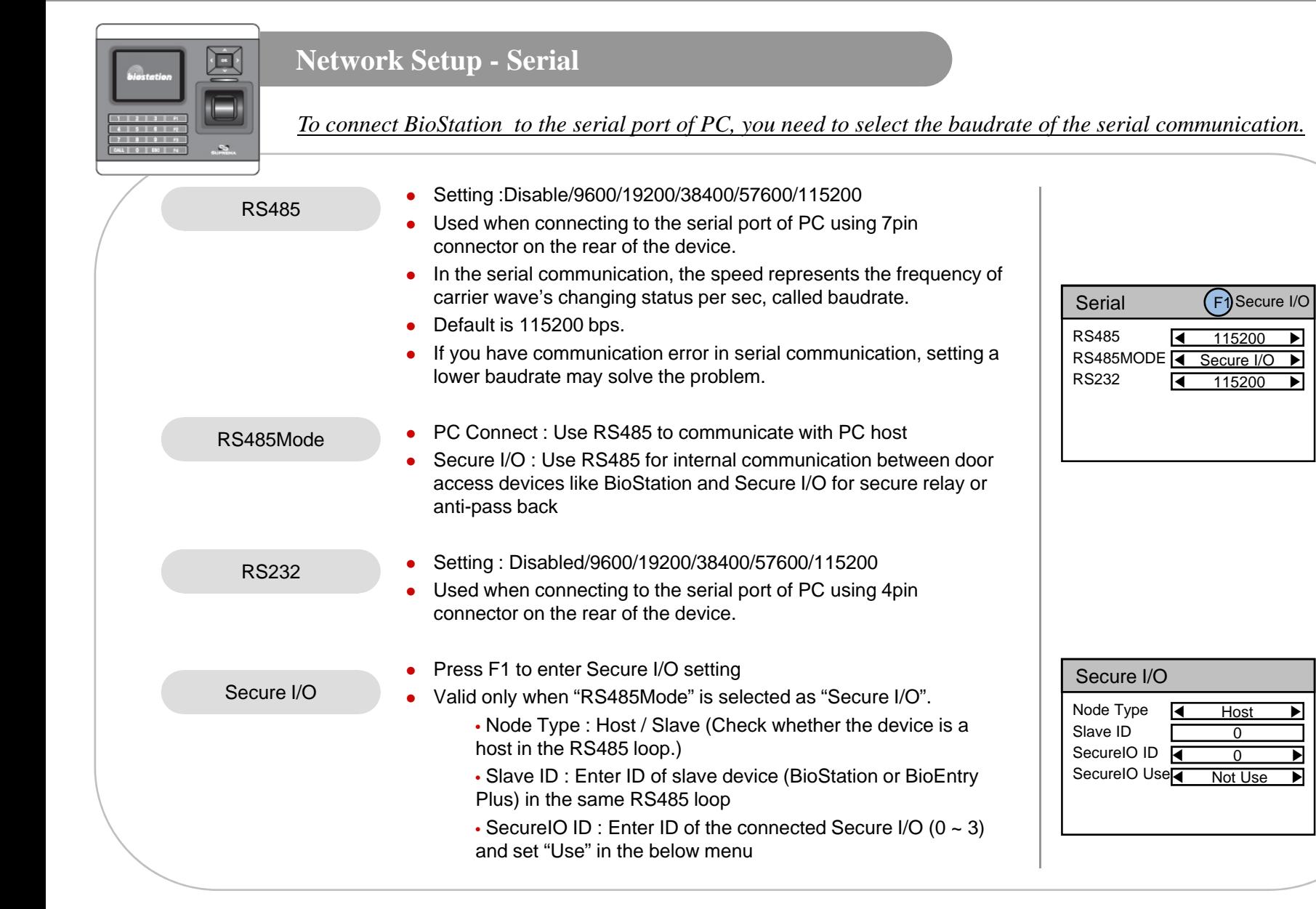

#### For Administrators - Basic Functions

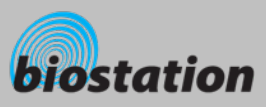

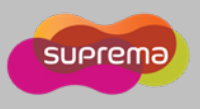

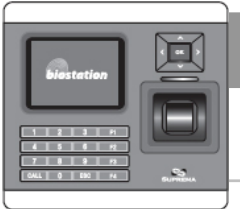

×

### **Network Setup - USB**

 $\bullet$ 

*To connect the BioStation to the USB port of host PC, enable the USB communication.* 

 **If you select USB on network submenu, USB setting menu appears on the display.** 

USB

- Setting : Enable/Disable
- Used to connect the mini USB port on the bottom of the device to the USB port of PC.
- [Note] For security reasons, USB is set as Disable by the factory default. When you connect device to PC using USB, the setting should be changed to Enable in advance.

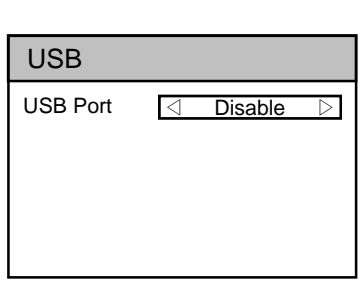

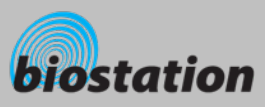

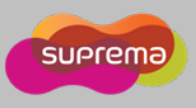

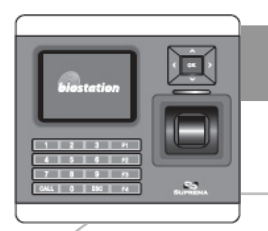

### **User Management - Enroll New User (Enroll to Device)**

*How to enroll the user information and fingerprint.* 

- n. **If you select User on initial Admin menu, User Management menus appear on the display.**
- $\mathcal{L}_{\mathcal{A}}$  **If you select Enroll User on user menu, following menus appear on the display.**

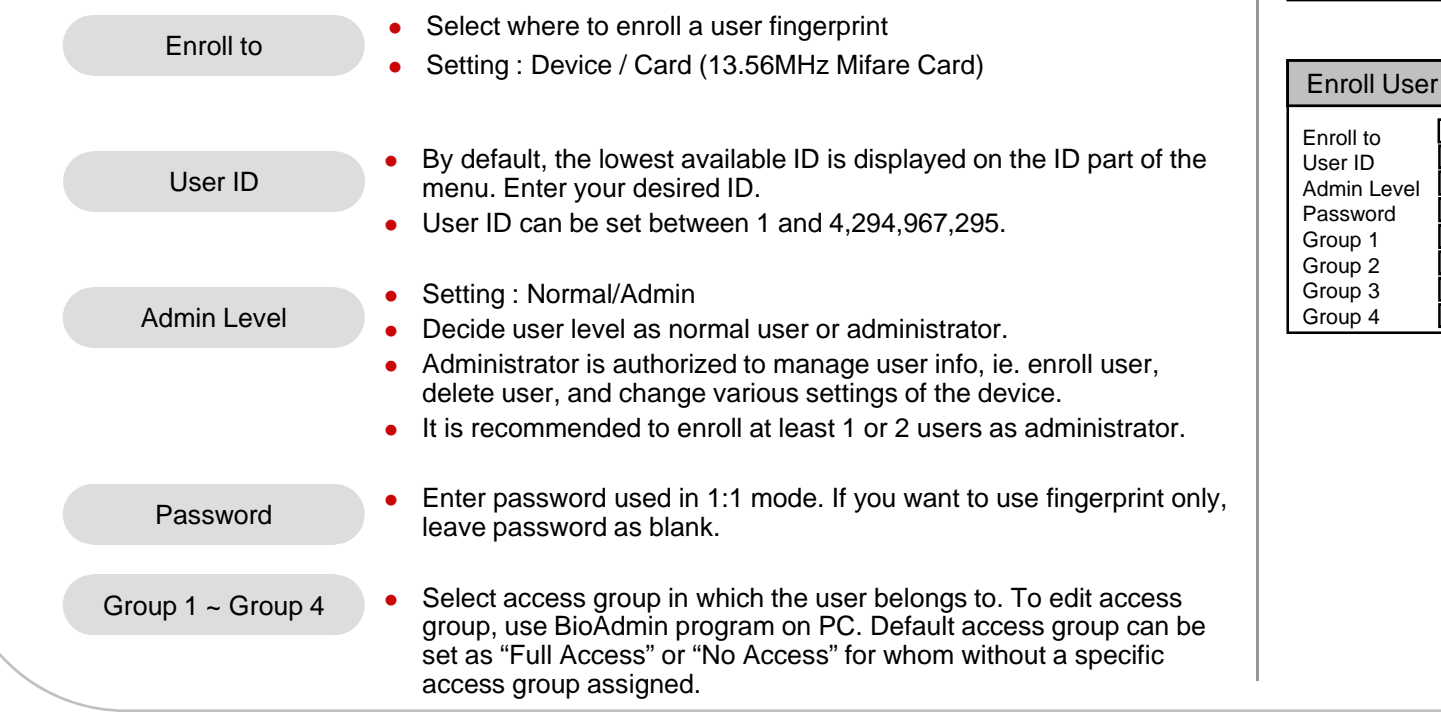

User Management

Enroll UserEdit UserDelete All UsersCheck User DB

◀

◀

◀

◀

◀

123456

<u>Device</u>

Normal

**None** 

None

**None** 

**None** 

▶

▶

▶

▶▶

![](_page_29_Picture_0.jpeg)

![](_page_29_Picture_1.jpeg)

**None** 

**None** 

 $\Omega$  $\overline{0}$ 

Use

▶

▶

▶

▶

![](_page_29_Figure_2.jpeg)

![](_page_30_Picture_0.jpeg)

![](_page_30_Picture_1.jpeg)

![](_page_30_Picture_2.jpeg)

![](_page_30_Picture_3.jpeg)

**Card ID display change (from V1.3)** Since firmware V1.3, card ID display type has been changed. So, cards registered before V1.3 may show a different ID display. But it doesn't affect card authentication.

![](_page_31_Picture_0.jpeg)

![](_page_31_Picture_1.jpeg)

![](_page_31_Picture_2.jpeg)

### **User Management - Enroll New User (Enroll to Card)**

*How to enroll the user information and fingerprint.* 

- n. **If you select User on initial Admin menu, User Management menus appear on the display.**
- $\mathcal{L}_{\mathcal{A}}$  **If you select Enroll User on user menu, following menus appear on the display.**

![](_page_31_Picture_234.jpeg)

User Management

Enroll UserEdit UserDelete All UsersCheck User DB

◀

◀

◀

◀

◀

123456

<u>Card</u>

Normal ▶

None ▶

None  $\blacktriangleright$ 

None  $\blacktriangleright$ 

None ▶

![](_page_32_Picture_0.jpeg)

![](_page_32_Picture_1.jpeg)

 $\overline{\mathbf{P}}$ 

![](_page_32_Picture_193.jpeg)

![](_page_33_Picture_0.jpeg)

![](_page_33_Picture_1.jpeg)

![](_page_33_Picture_2.jpeg)

#### **User Management - Enroll New User**

 **After selecting Finger No. and Duress and pressing OK, now you should place a finger on a sensor for enrollment.**

- × **Please place a finger correctly referring to <How to place a finger>.**
	- For enrollment, the same finger should be placed twice according to the messages shown in the display.
	- If Finger No. is set more than 2, the device asks for the scan of the next fingerprint continuously.
	- $\bullet$  After placing a finger on a sensor, user can see the captured fingerprint image on the display. If you do not want to display fingerprint images on display, you can change settings at "Device – Fingerprint – View Image" menu.
	- $\bullet$  If the two fingerprints are different from each other, enrollment process stops with a message "Two fingerprints do not match".
	- If duress finger is same as normal finger enrolled beforehand, enrollment process also stops with a message "Duress not allowed for the same finger".
- m. **If all the fingerprints are entered correctly, Enroll Success message appears on the display together with a user ID and the fingerprint enrollment process is completed.**
- $\blacksquare$  **After enrolling fingerprints of one user, the display shows the next user ID to enroll the next user. If you do not want to enroll more users, press F4 to exit to initial display.**

![](_page_33_Picture_13.jpeg)

![](_page_33_Picture_14.jpeg)

![](_page_34_Picture_0.jpeg)

![](_page_34_Picture_1.jpeg)

![](_page_34_Picture_2.jpeg)

#### **User Management - Check User Info**

*Check user info of currently enrolled users.*

- п **If you select Edit User on User Management menu, user info of each users are displayed.**
- п **You can change user ID using a left/right navigation key.**
- $\mathcal{L}_{\mathcal{A}}$  **If you enter user ID with the numeric key, you can directly move to the user info the entered user ID.** 
	- If there is no user with the selected ID, "None" message is indicated on the Name field of the display. In that case, if you press left/right navigation key, you can go to the closest valid user ID.
- $\blacksquare$  **Additional info such as user name, department and company name can be entered using BioAdmin software on PC.**
- п **If you press F1 key, active function keys at this menu are displayed, OK, F2 and F3.**

![](_page_34_Picture_11.jpeg)

![](_page_34_Figure_12.jpeg)

![](_page_35_Picture_0.jpeg)

![](_page_35_Picture_1.jpeg)

![](_page_35_Picture_2.jpeg)

### **User Management - Edit User Info**

*User info can be changed and fingerprints can be re-enrolled.* 

 **If you press OK key at Edit User menu, the selected user info is displayed and can be edited in the same way as in the Enroll User process. You can change admin level, password and groups.**

- × **If you want to re-enroll fingerprints of the user, press F2 key at Edit User menu.**
- $\blacksquare$  **You can select the number of fingerprints and duress and then re-enroll fingerprints.**

![](_page_35_Picture_141.jpeg)

![](_page_35_Picture_142.jpeg)
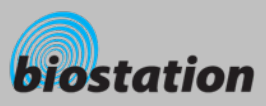

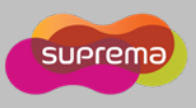

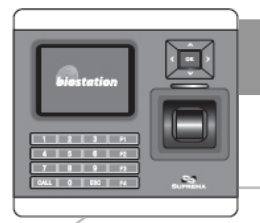

п

#### **User Management - Delete User**

*Delete user from device while checking currently enrolled user info.*

- **If you want to delete the user, press F3 key at Edit User menu.**
- $\blacksquare$  **Press OK key to confirm the deletion of the user.**
	- [Note] Deleted user info can't be retrieved unless the info remains in BioAdmin software on PC.

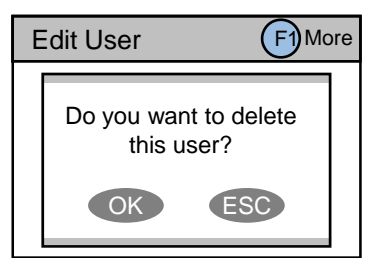

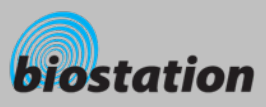

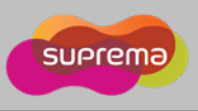

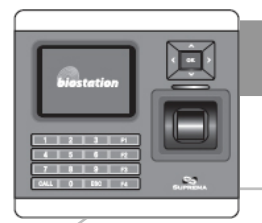

## **User Management - Delete All Users**

*Delete all user currently enrolled in device.* 

 **Back to User Management menu, select Delete All User to delete all users in the device.**

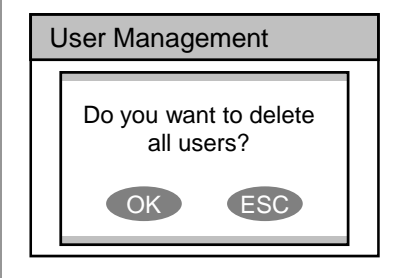

#### **COL Press OK key to confirm the deletion of all users.**

- [Note] Once all users are deleted, deleted user info cannot be retrieved unless the info remains in BioAdmin software on PC.
- [Note] The data of administrators who is operating the menu is also deleted by this operation. Therefore, in order to enter Admin menu again, you should remember the master password before deleting all users.

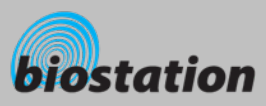

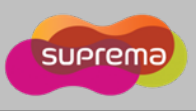

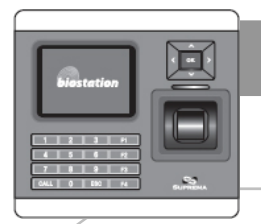

## **User Management - Check User DB**

*Check and correct errors in the user information stored on device.* 

 **If you press Check User DB on User menu, following menus appear on the display.** 

- $\mathcal{L}_{\mathcal{A}}$  **Press OK key to check the user DB.**
	- If there is an error on the user DB, it will be automatically corrected by this procedure. If it fails to correct, an error message appear on display.

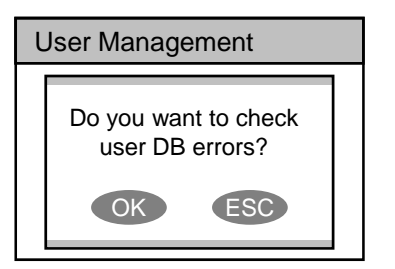

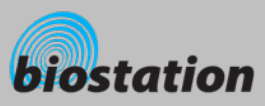

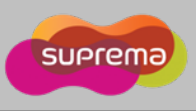

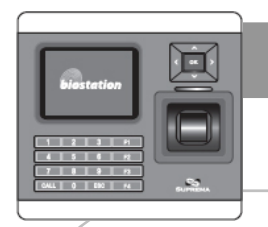

#### **User Management - Format Card (only for Mifare card)**

*Check and correct errors in the user information stored on device.* 

 **If you press Format Card on User menu, following menus appear on the display. (This is for Mifare Card only)**

- **The State Place card to the device for format.**
	- In order to enroll a user template to a card, this should be done.
	- "Format failed" message will be displayed, if you don't place card to the device within 3 second after card format setting.

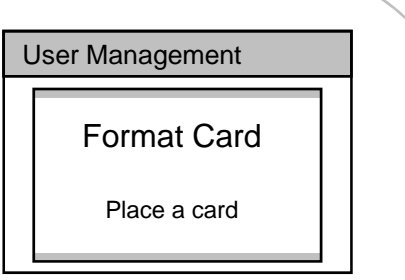

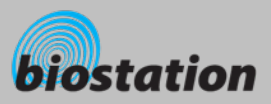

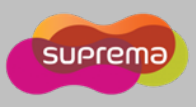

#### **For Administrators - Advanced Functions**

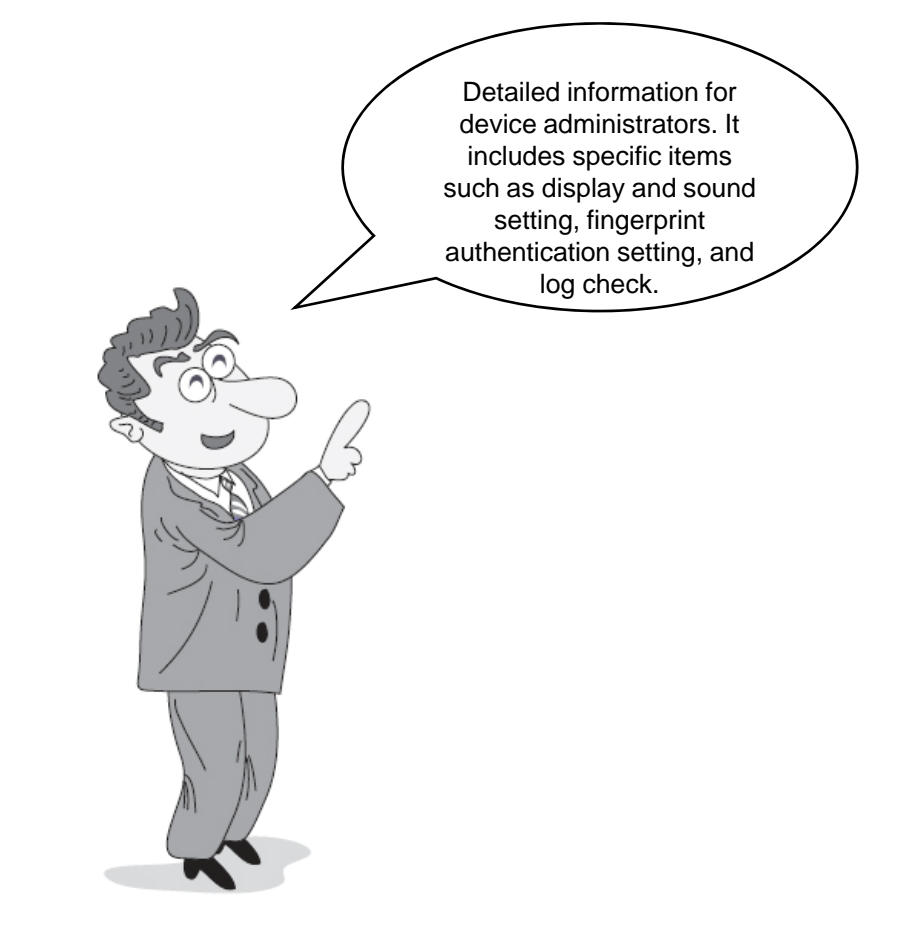

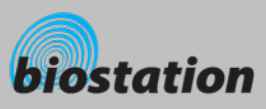

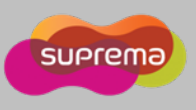

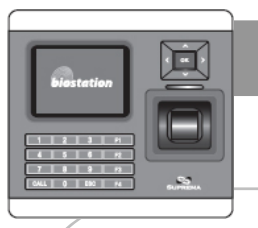

 $\blacksquare$ 

# **Display & Sound Setting**

*Change device's display and sound settings.*

#### **If you select Display on initial Amin menu, following menus will appear on the display.**

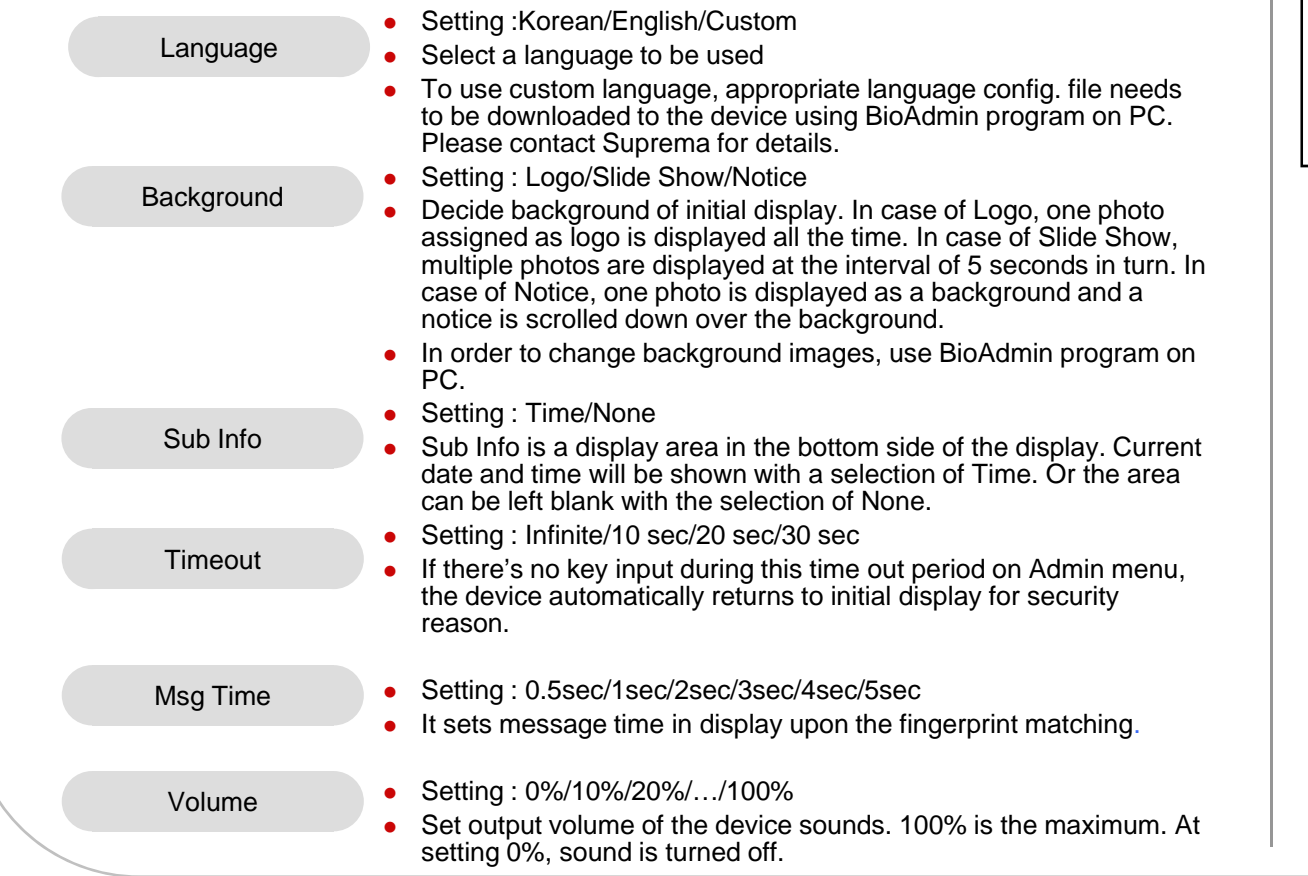

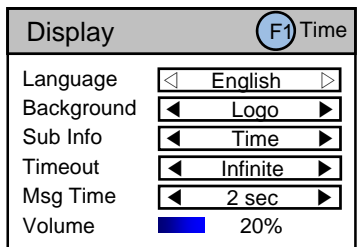

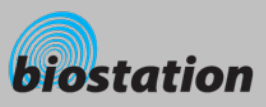

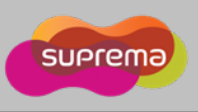

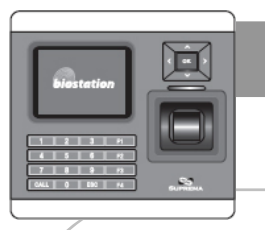

m,

# **Display & Sound Setting**

*Change device's display and sound settings.*

 **If you select Display on initial Amin menu, following menus will appear on the display.** 

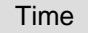

- Date : YYYYMMDD
- o ● Tim : hhmmss
- $\bullet$  Time synchronization : Terminal time will be synchronized with server time.
- Date format : MM/DD or DD/MM

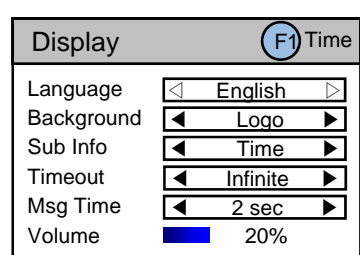

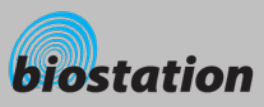

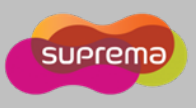

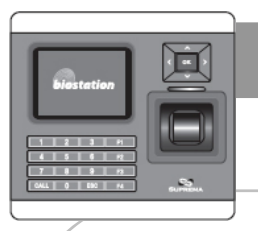

п

## **Device Setup - Fingerprint Setting**

*Change various settings for fingerprint authentication.*

 **If you select Device on initial Admin menu, Device Setup menus appear on the display. Then select Fingerprint for setting related to fingerprint authentication.**

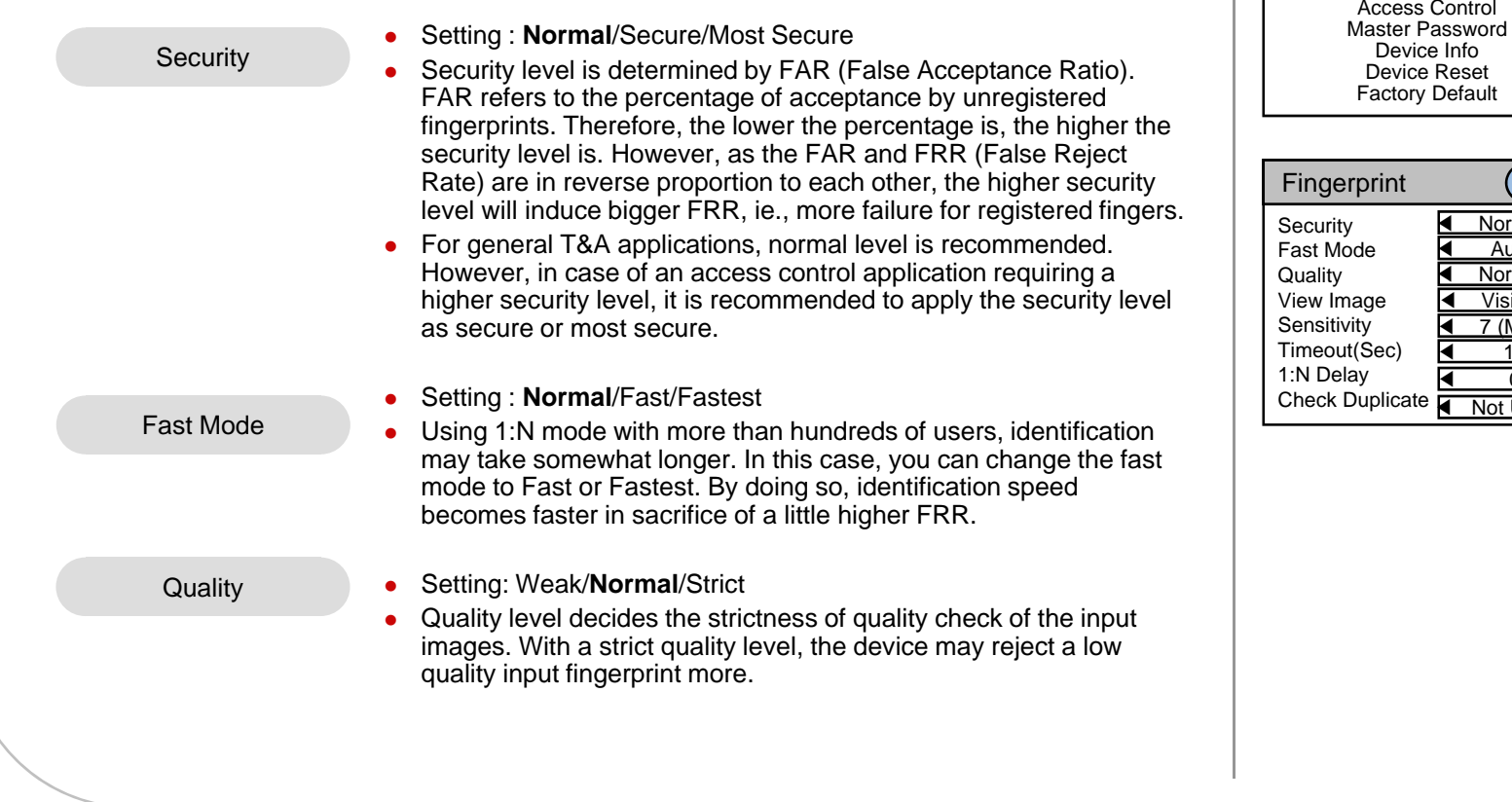

Device Setup

Fingerprint I/ODoor Relay

Security ◀ Normal ▶

Auto ▶

F1)More

Normal ▶

Visible ▶

 $7 (Max) \rightarrow$ 

◀ Not Use ▶

 $10 \rightarrow$ 

 $\overline{\phantom{0}}$ 

◀

◀

◀

◀

◀

◀

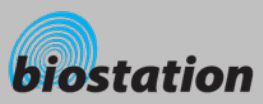

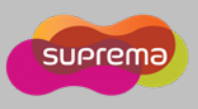

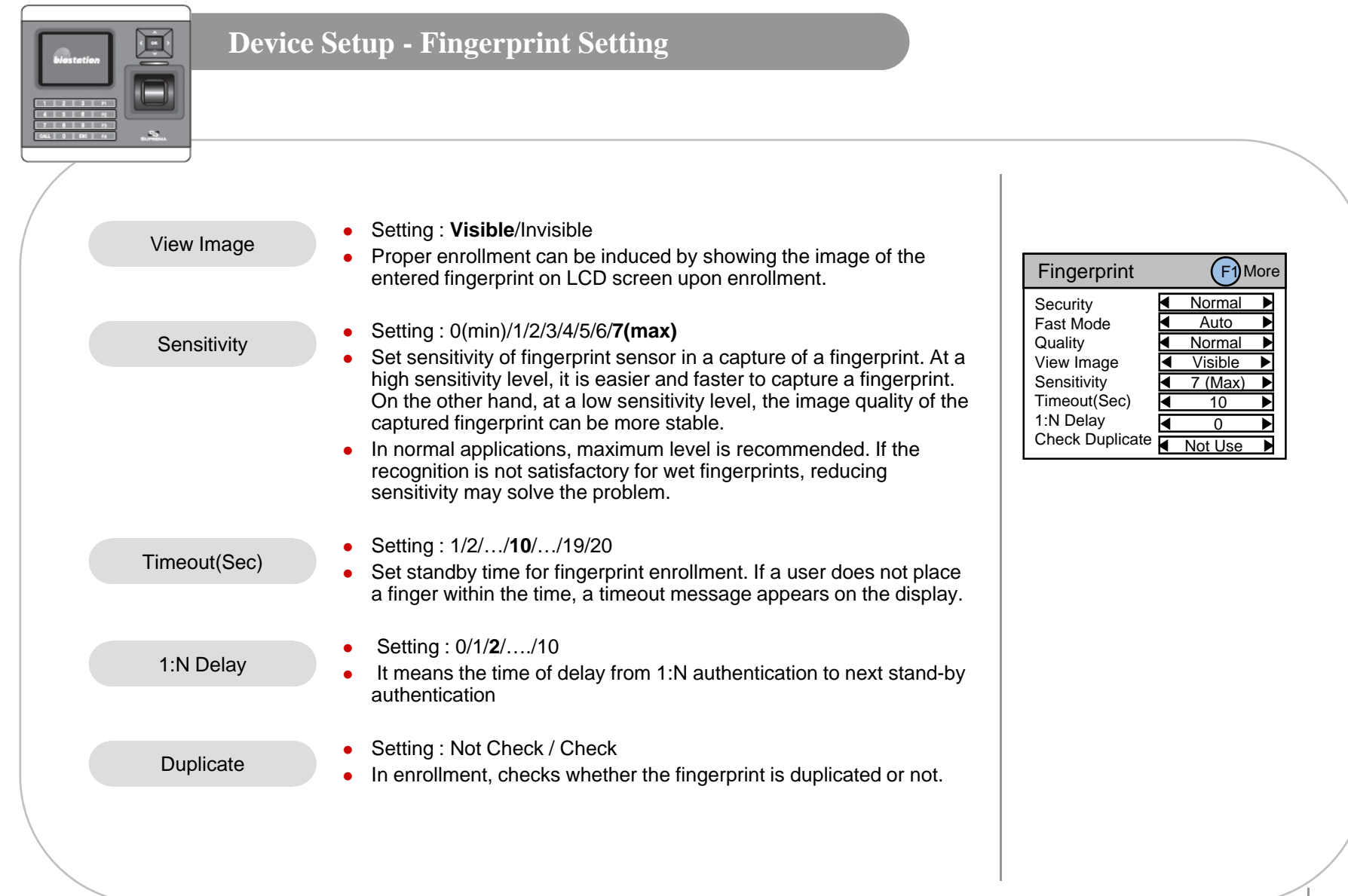

45

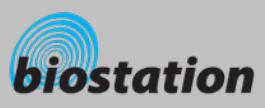

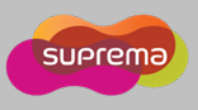

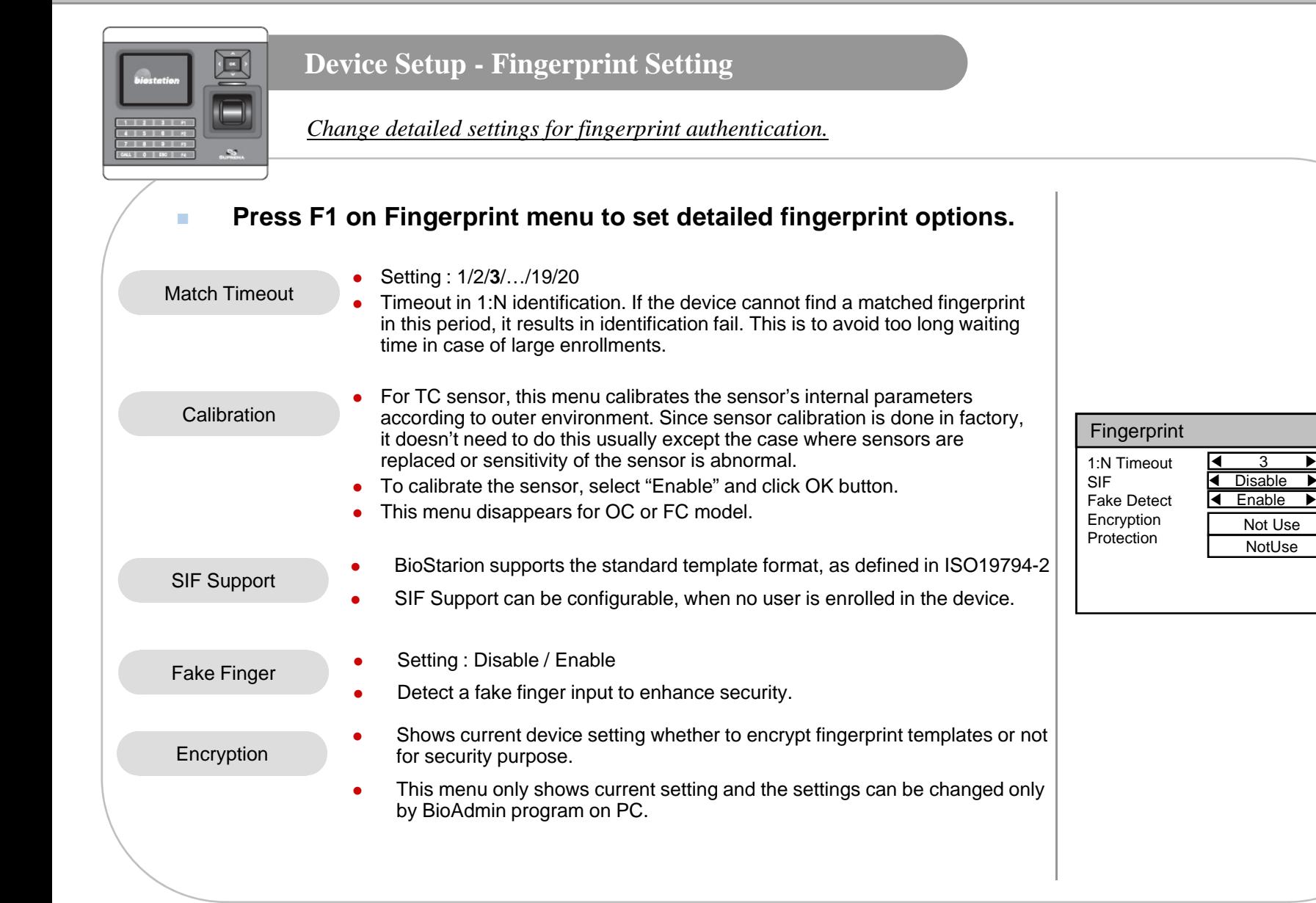

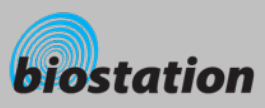

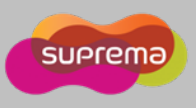

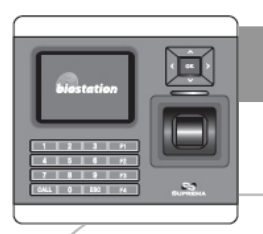

 $\blacksquare$ 

# **Device Setup - I/O Setting**

*Change various settings for I/O.*

### **If you select I/O on device menu and click Input, following menus appear on display.**

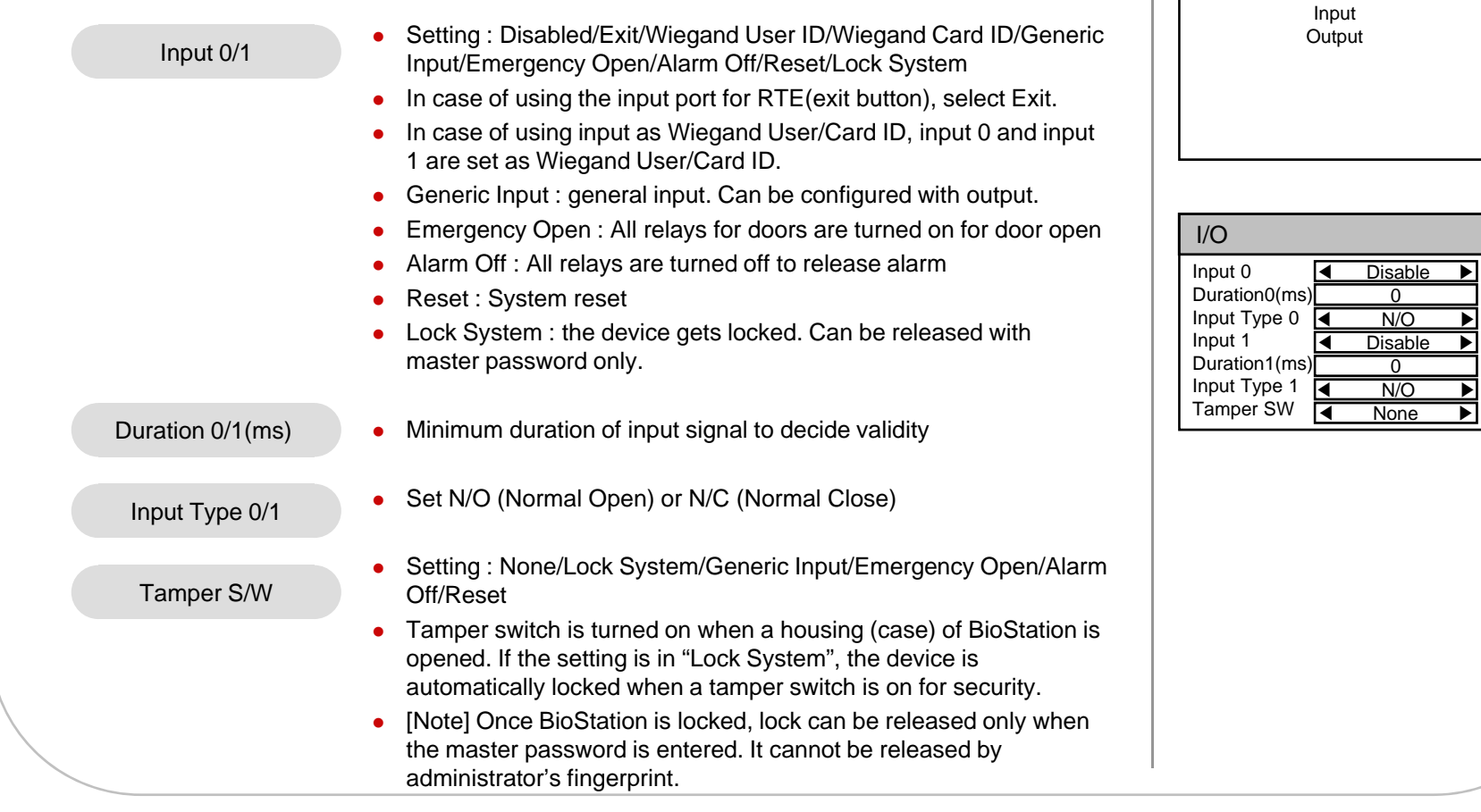

 $\overline{0}$ 

I/O

 $\overline{0}$ 

47

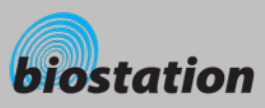

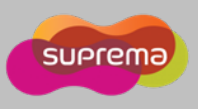

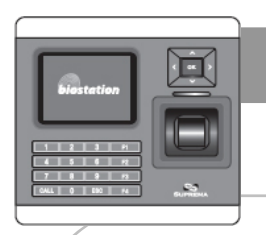

п

#### **Device Setup - I/O Setting**

*Change various settings for I/O.*

z

## **If you select I/O on device menu and click Output, following menus appear on display.**

• Setting: Disabled/Duress/Tamper SW/Auth Success/Auth Fail/Wiegand User ID/Wiegand Card ID

- Can send outputs for various events.
- $\bullet$  In case of using output as Wiegand User/Card ID, output 0 and output 1 are set as Wiegand User/Card ID.
- $\bullet$ Set the cycle of output signal. Default is 1sec (1000ms).

Duration(ms)

Output 0/1

- Wiegand Output Width (us) : Set Pulse Width.
	- Interval (us) :Set Pulse Interval.

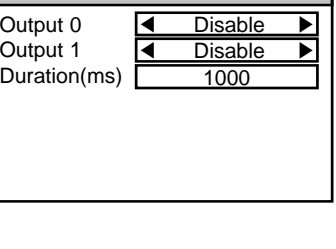

I/O

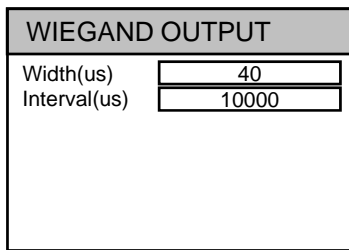

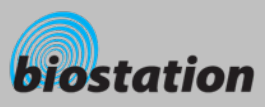

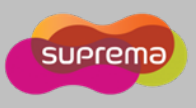

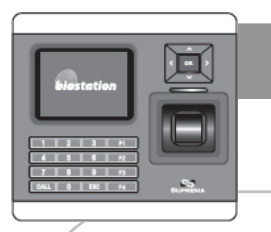

#### **Device Setup - Door Relay Setting**

*Change various settings for door relay.*

- **In a simple standalone door control, internal relay of BioStation can be used to drive a door lock. For increased security, external device like Secure I/O or another BioStation can be installed inside of a room. Two devices are connected by RS485 and support a local anti-pass back functions. Up to 2 BioStations and 4 Secure I/Os can be connected in a single RS485 loop.**
- × **If you select Door Relay on device menu and select Door#, following menus appear on the display.**

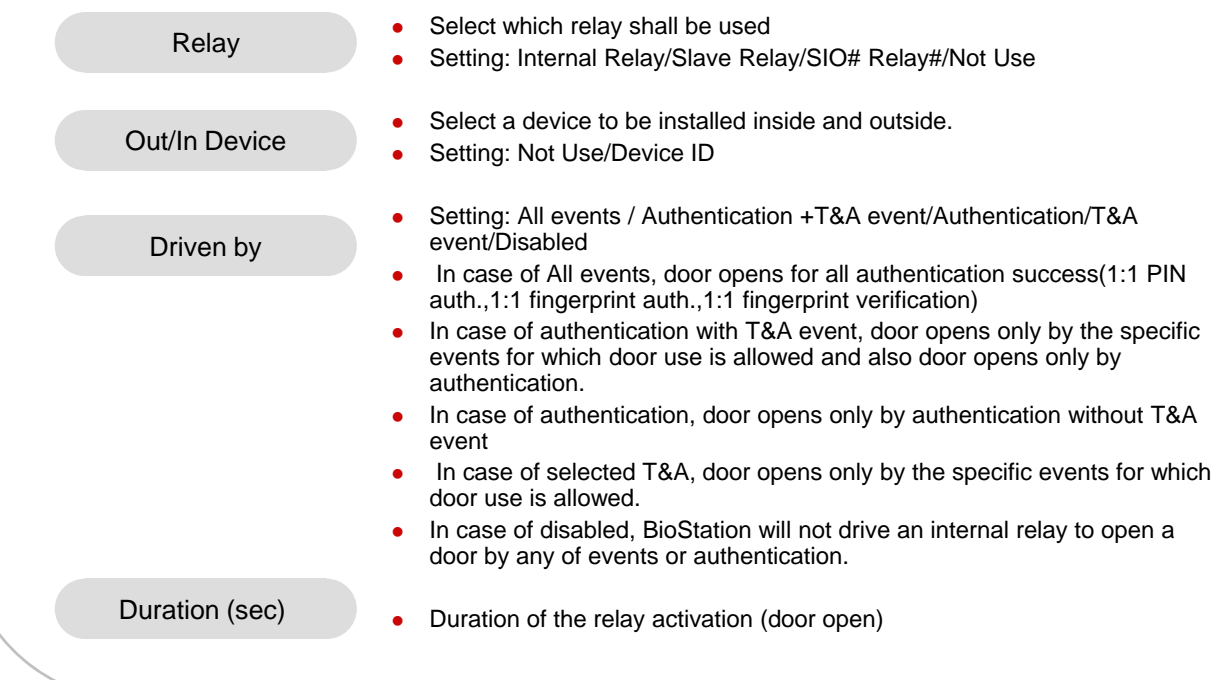

I/O

Door0Relay

Out DeviceIn DeviceDriven by Duration(sec) |

Door 0 Door 1APBInterphone

Internal Relay▶

F1)More

5503

1208 ◀ All Events ▶ 3

◀

◀

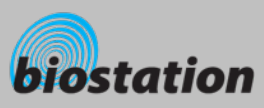

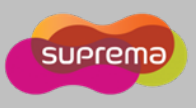

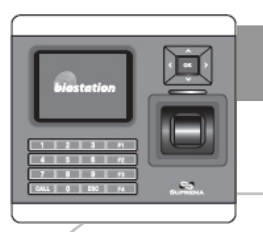

 $\blacksquare$ 

# **Device Setup - Door Relay Setting**

*Change various settings for door relay.*

 **If you select F1 – F2(Input) on Door# setting menu, following menus appear on the display.** 

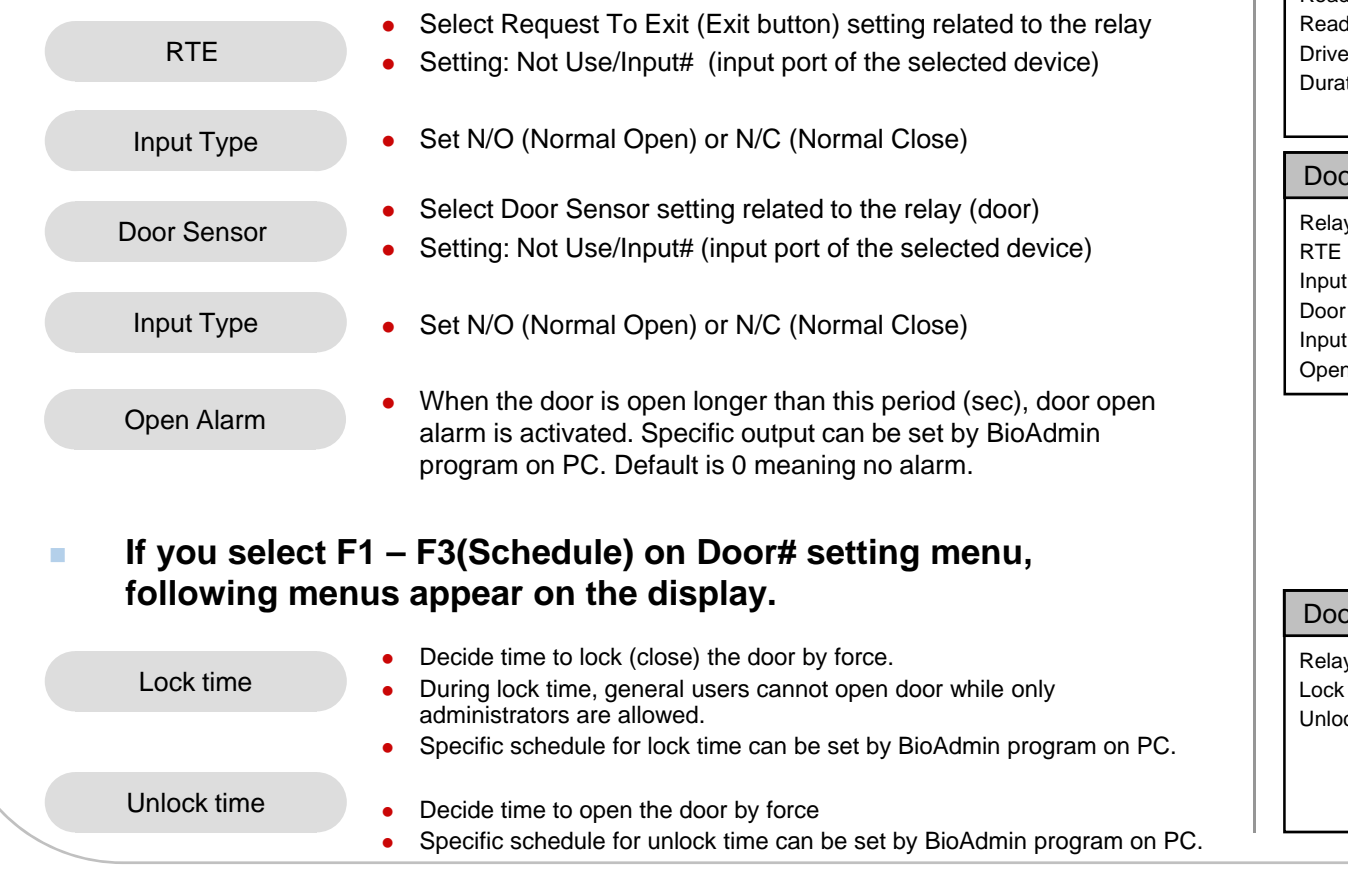

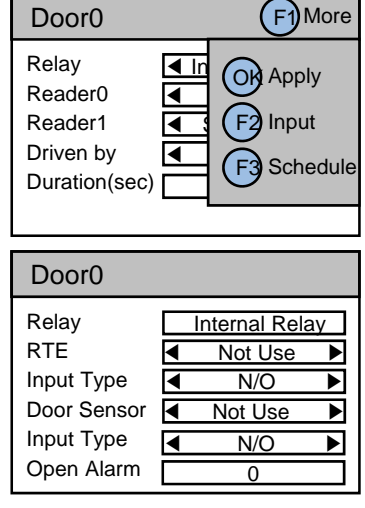

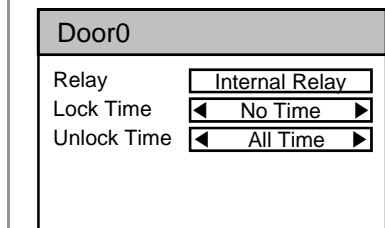

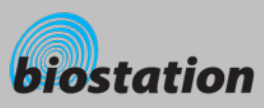

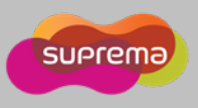

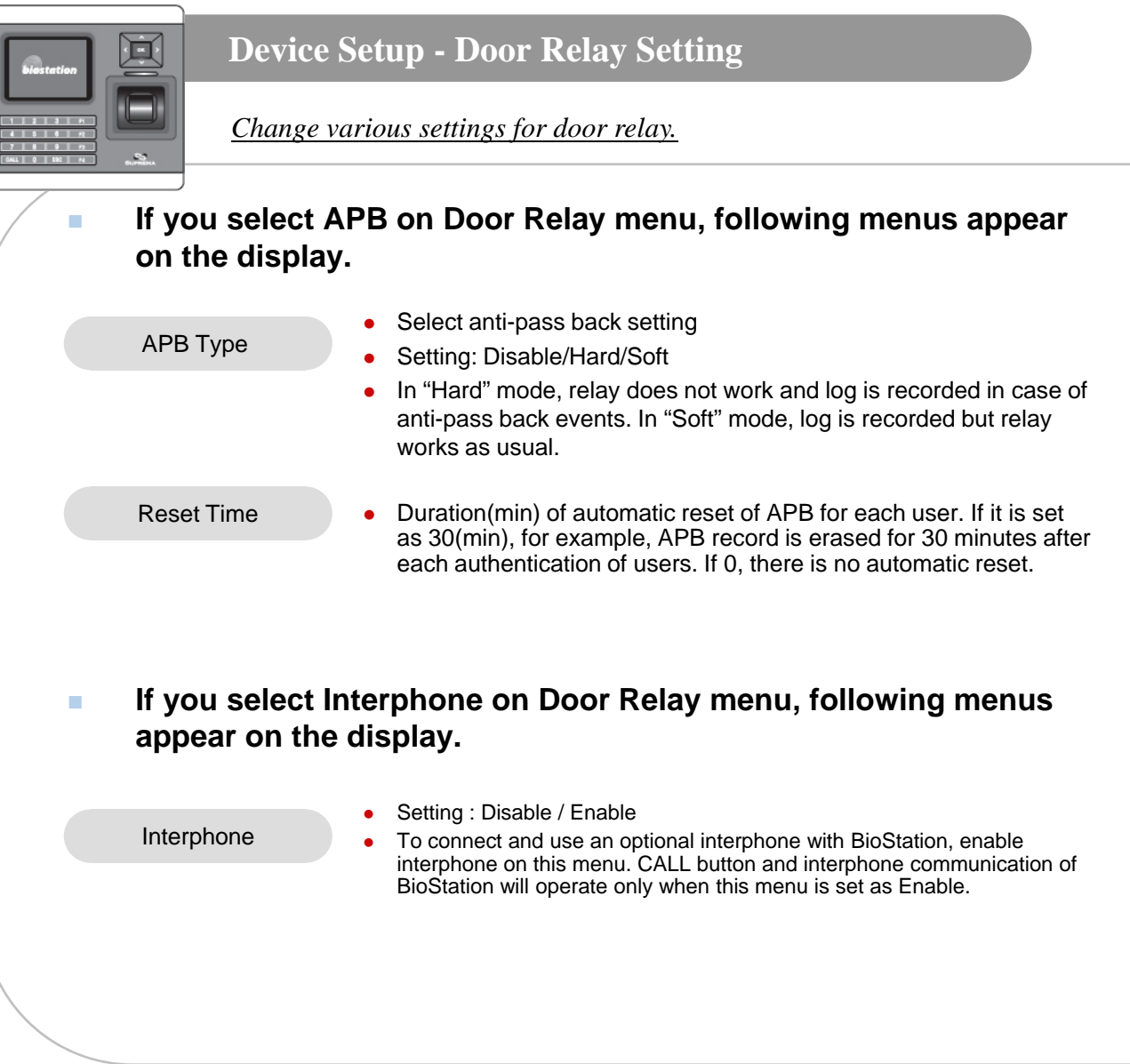

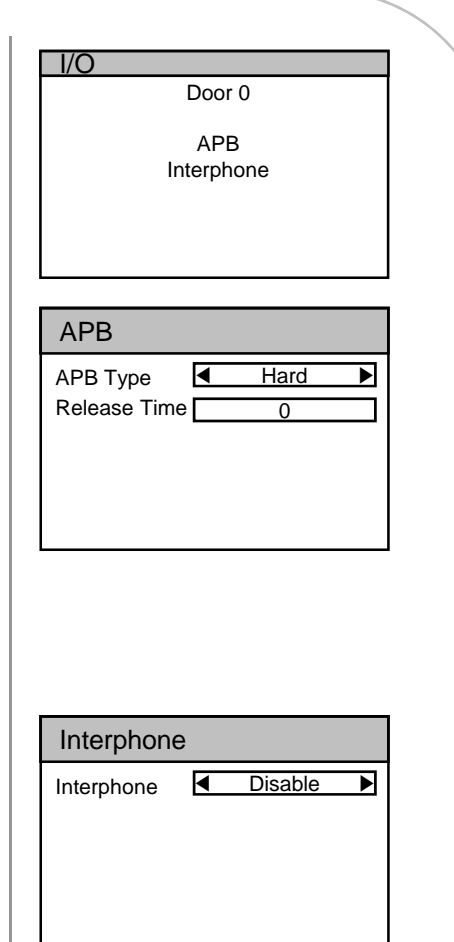

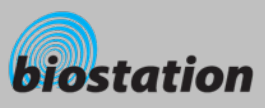

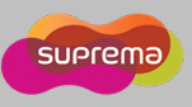

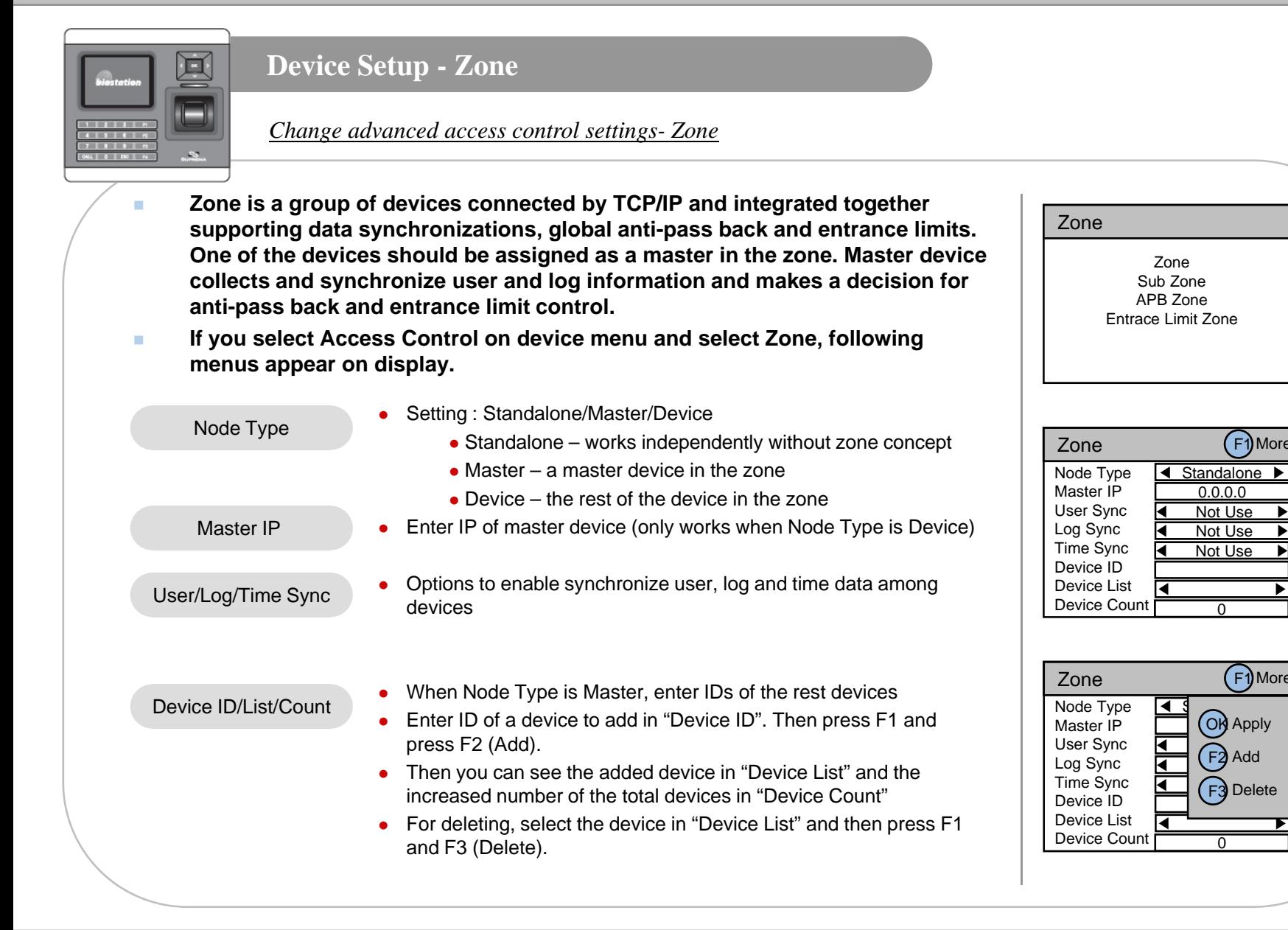

0.0.0.0

Not Use

 $\overline{0}$ 

(OK Apply

F1)More

0

Not Use ▶

F1)More

Not Use ▶

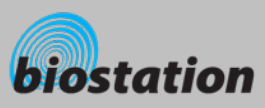

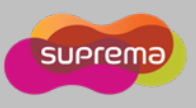

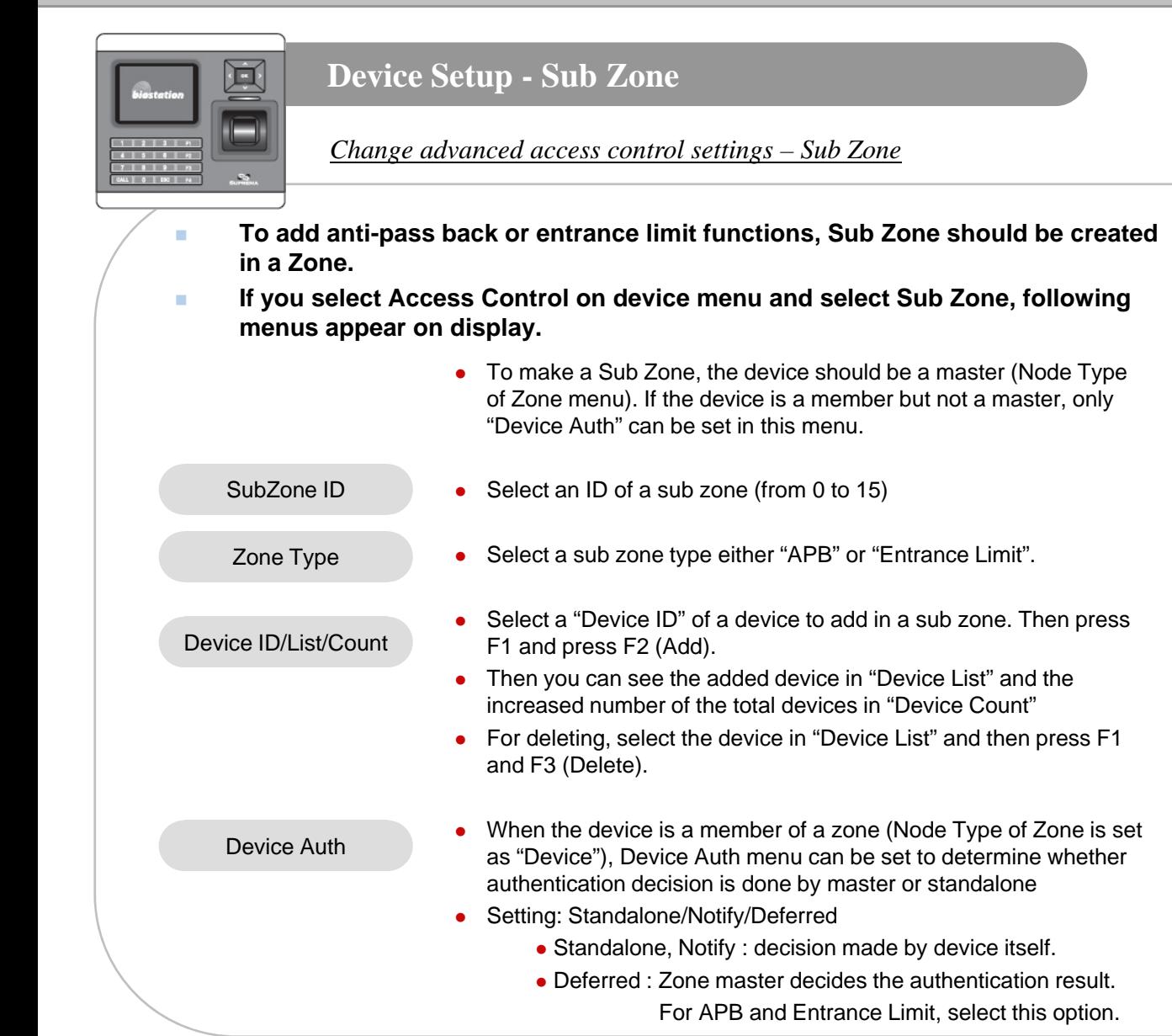

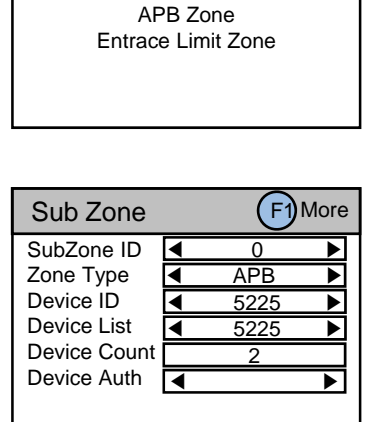

Zone**Sub Zone**

Zone

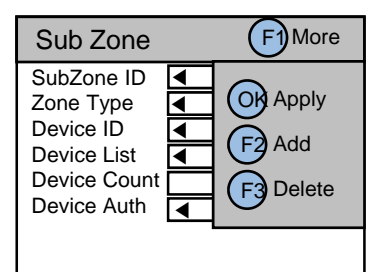

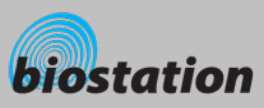

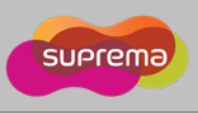

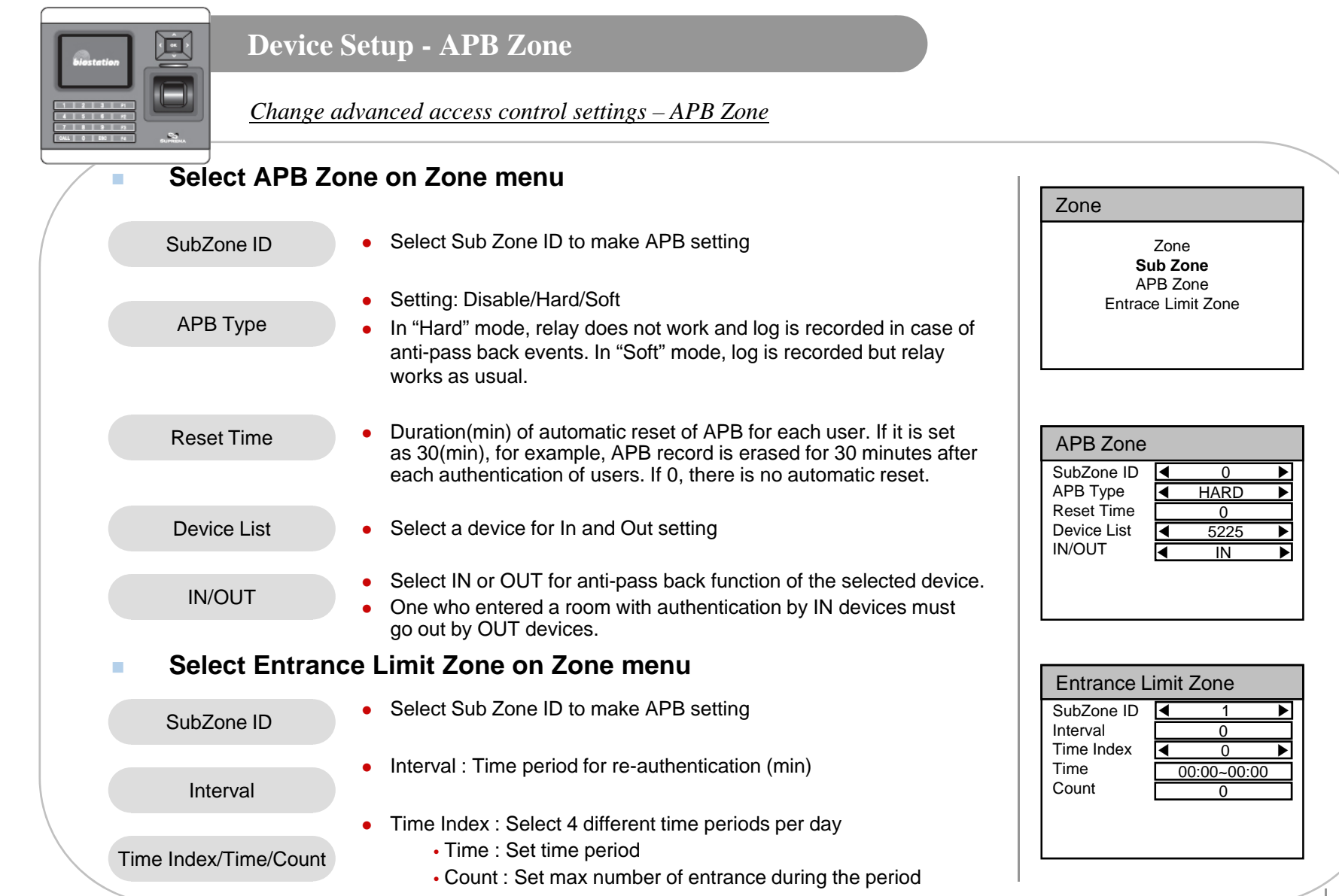

#### For Administrators - Advanced Functions

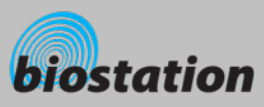

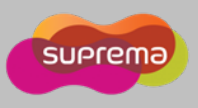

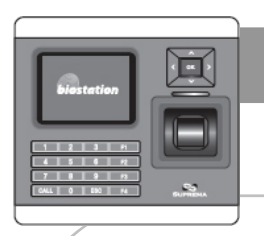

#### **Device Setup - Change Master Password**

*Change master PW.*

- **If you select Master Password on device menu, Master Password menus appear on the display.**
- п **Enter current master password to "Current" and a new master password to "New" & "New (again)". Then press OK key to confirm.** 
	- Default password is blank (no need to type).
	- [Note] With this master password, one can enroll or delete users and change settings of BioStation. Please be careful not to disclose master password except Administrators.
- **T When you forget master password**
	- $\bullet$  If there is a user enrolled as administrator : you can enter Admin menu using administrator's fingerprint and return the password as blank by selecting the Factory Default on Device menu. However, in this case, other settings of the device also return to defaults.
	- If there's no user enrolled as administrator: contact the dealer you purchased the device.

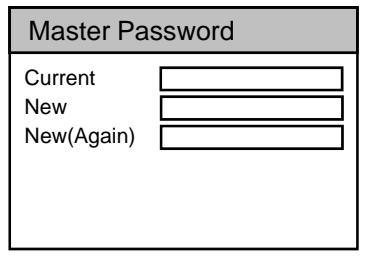

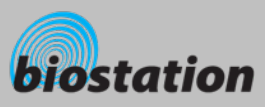

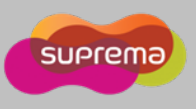

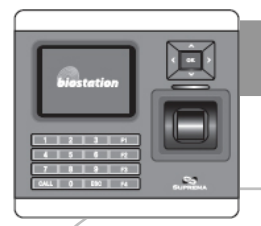

m,

# **Device Setup - View Device Info**

*View device's basic info such as model name and version.*

## **If you select Device Info on device menu, following menus appear on the display.**

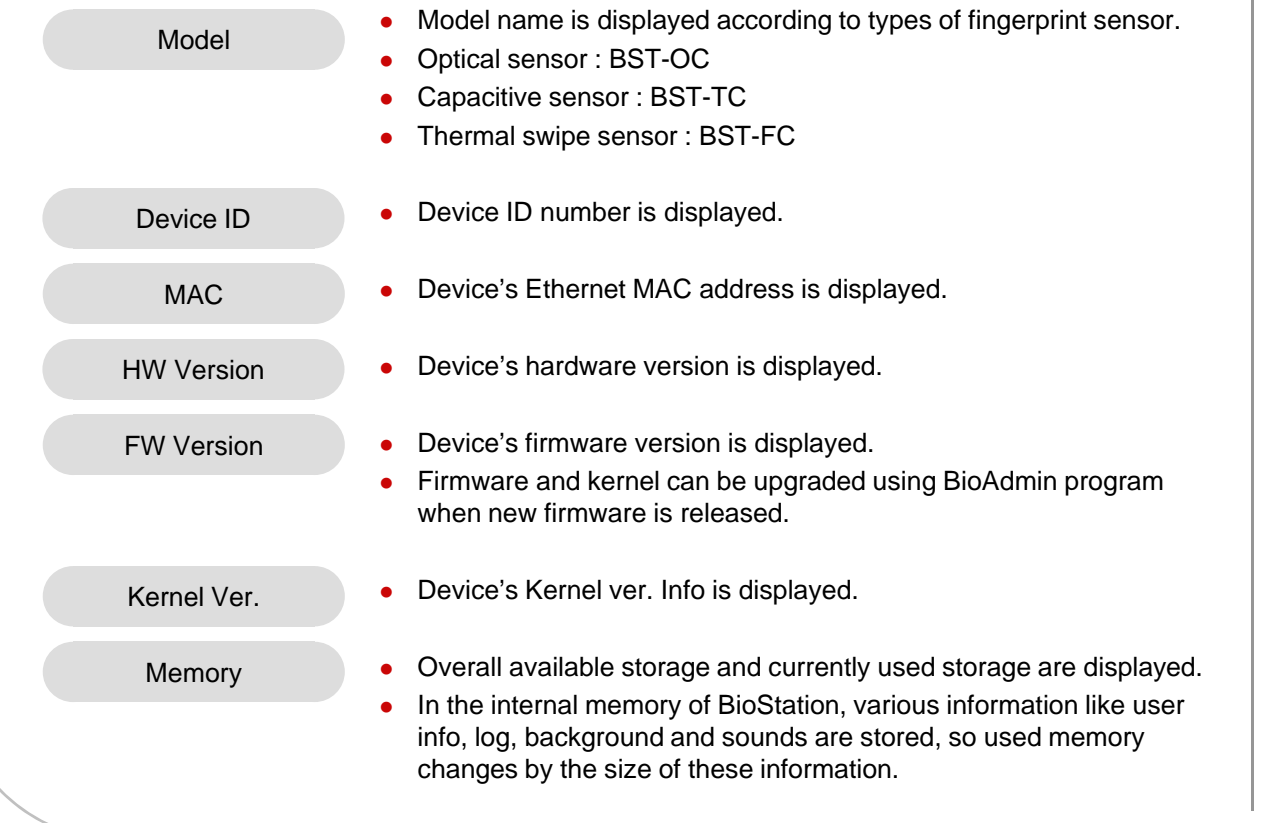

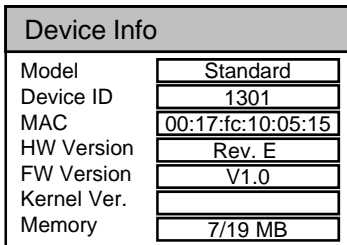

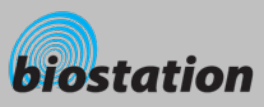

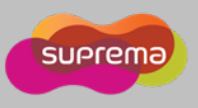

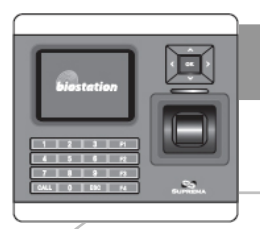

#### **Device Setup - Device Reset**

*Reset system.*

- **If you select Device Reset on device menu, a message to restart BioStation appears on the display.**
- $\mathcal{L}_{\mathcal{A}}$  **Press OK key to reset device. Device reset takes normally 20-30 seconds and it may take a bit longer for network connection.**
- $\mathcal{L}_{\mathcal{A}}$  **If you change language of BioStation, you should reset BioStation to apply the new language.**
- $\blacksquare$  **If device becomes unstable for any reason, in most of cases, device reset can solve the problem.**

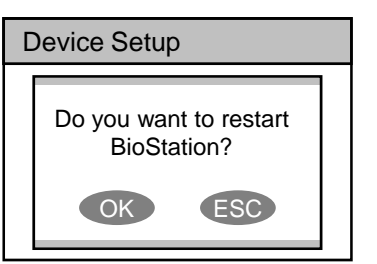

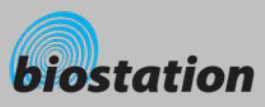

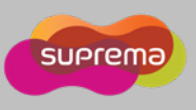

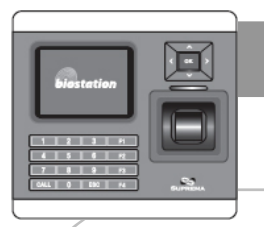

#### **Device Setup - Factory Default**

*Restore device's all settings to factory defaults.* 

 **If you select Factory Default on device menu, a message to reset to default appears on the display.**

#### **Press OK key to change system's various settings as factory defaults.**

- [Note] Be sure that various settings, background, sounds and notice will be deleted.
- **COL User info and log data are not deleted. To delete user info, refer to <Delete All Users>. To delete log data, refer to <Delete Entire Log>.**

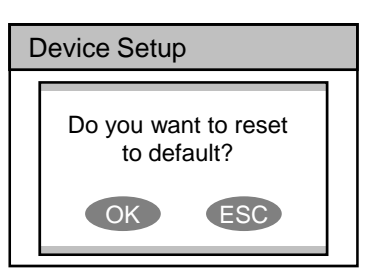

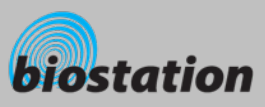

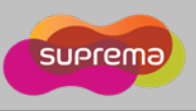

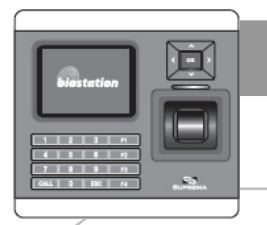

#### **Log - Check Log**

*Check logs for various events accumulated in device.*

 **If you select Log on initial Admin menu, log events appear on the display. You can check logs from the latest one.**

- $\mathcal{L}_{\mathcal{A}}$ **Press up/down navigation key to scroll a log one by one.**
- п **Press left/right navigation key to scroll a log by page (8 logs).**
- п **Press F1 key to display available additional function key.**
	- OK : Latest
	- $\bullet$  F2 : Filter
	- $\bullet$  F3 : Delete
- **T Press OK key to display the latest log.**

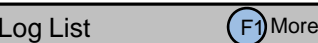

9/14 13:39 Duress (Menu) 123456 9/14 13:30 Identify OK (Menu) 1111 9/14 13:25 Duress (Menu) 123456 9/14 12:51 Identify OK (Menu) 1111 9/14 12:45 Duress (Menu) 123456 9/14 12:43 Identify OK (Menu) 1111 9/14 12:39 Duress (Menu) 123456 9/14 12:26 Identify OK (Menu) 1111

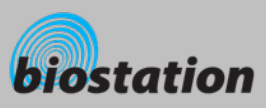

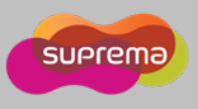

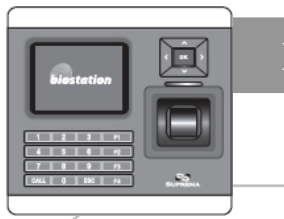

# **Log - Filter Log**

*Check specific log events by filtering the log events stored on device.* 

#### $\blacksquare$  **If you press F2 key on Log menu, following menus appear on the display.**

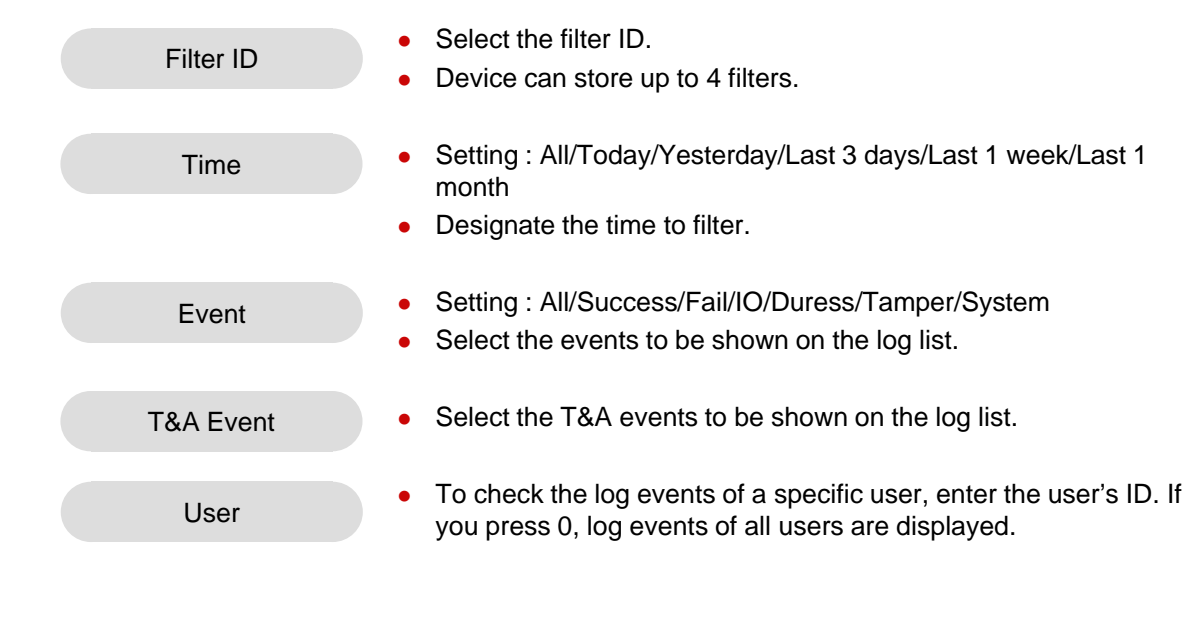

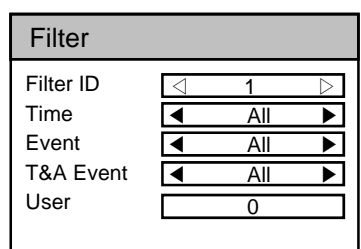

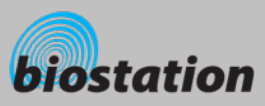

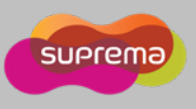

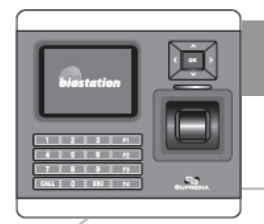

п

# **Log - Delete Entire Log**

*Delete entire event logs accumulated in device.*

- **If you press F3 on log list screen, a message to delete all logs appears on the display.**
	- all logs? OKK ESC

Log List

Do you want to delete

F1)More

- $\mathcal{L}_{\mathcal{A}}$  **Press OK key to delete all logs.**
	- [Note] Be sure that a deleted log can not be retrieved unless it remains in BioAdmin program on PC.

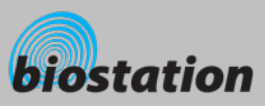

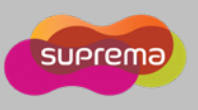

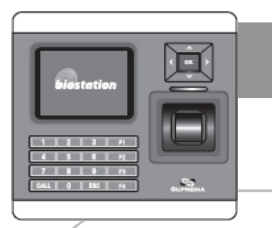

#### **USB Memory**

*How to use USB memory to transfer user information, log data, and various settings of device.* 

- **If you select USB Memory on Network menu, following menus appear on the display.**
- п **When you are using wireless LAN, the wireless LAN is automatically disconnected in this menu. When you go out of this menu, wireless LAN is reconnected.**

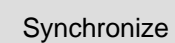

Export Virtual Terminal

- O Transfer the user information and various settings from the virtual terminal of USB memory to the connected BioStation. At the same time, transfer the log data from the connected BioStation to the virtual terminal of USB memory.
- O [Note] Synchronize menu erases the current user information and various settings of the device and overwrite with the information and settings on USB memory.
- Useful in transferring the data from BioAdmin program to device.
- $\bullet$  Enabled only when the USB memory has a virtual terminal with the same device ID as that of the connected BioStation.
- O Create a virtual terminal on USB memory with the same device ID. Export the user information, log data, and various settings of the connected device to the virtual terminal on USB memory.
- $\bullet$  It may take a few minutes depending on the size of the user information and log data to export.
- To synchronize or import virtual terminal, you need to create a virtual terminal first on the USB memory by using Export Virtual Terminal menu.
- This menu is enabled only when a USB memory is connected to BioStation.

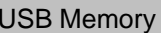

**Synchronize** Export Virtual Terminal Import Virtual Terminal Firmware Upgrade InitializeRefresh

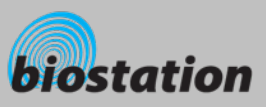

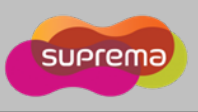

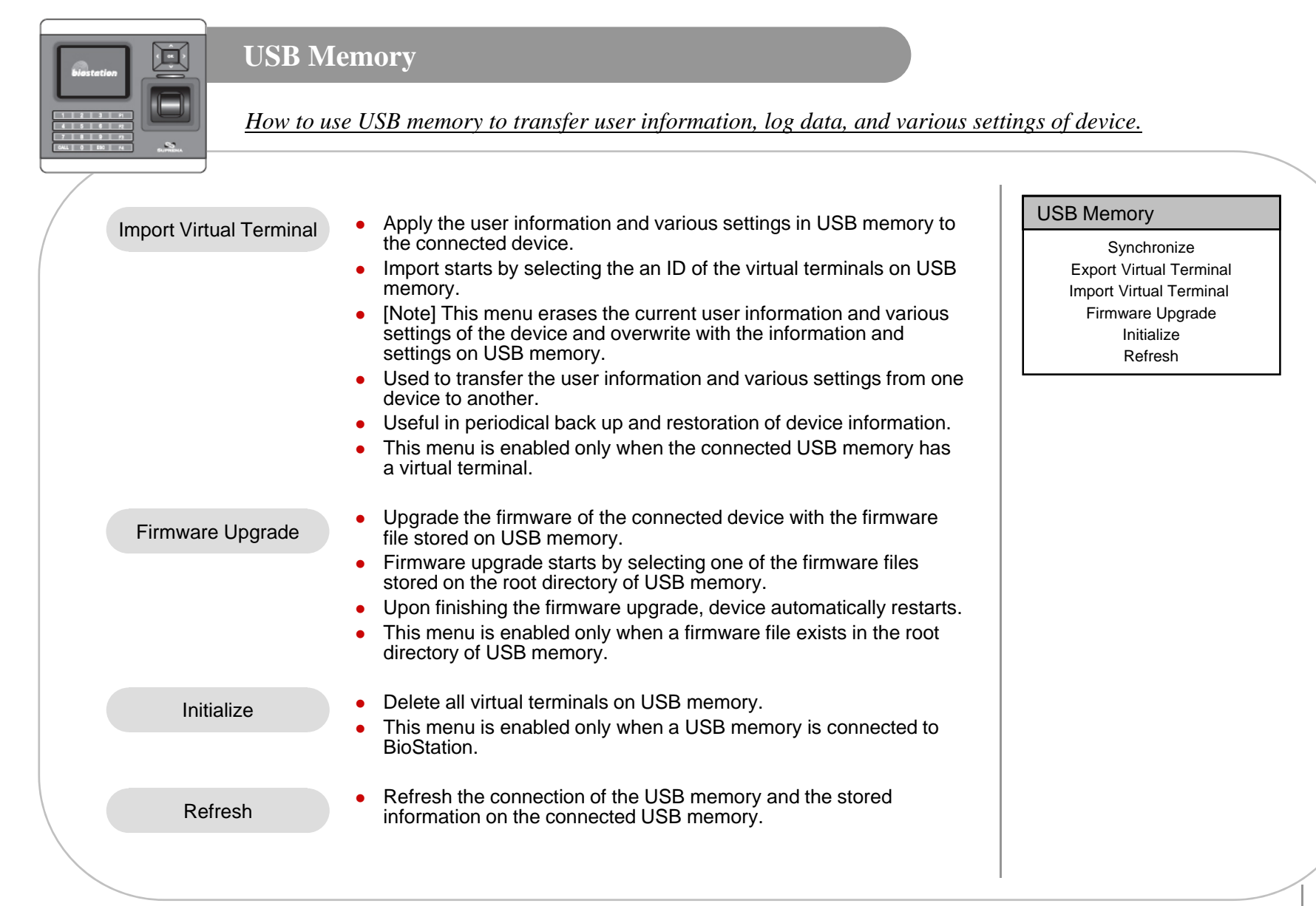

#### For Administrators - Advanced Functions

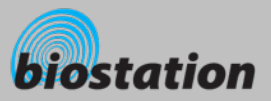

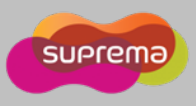

# **For General Users**

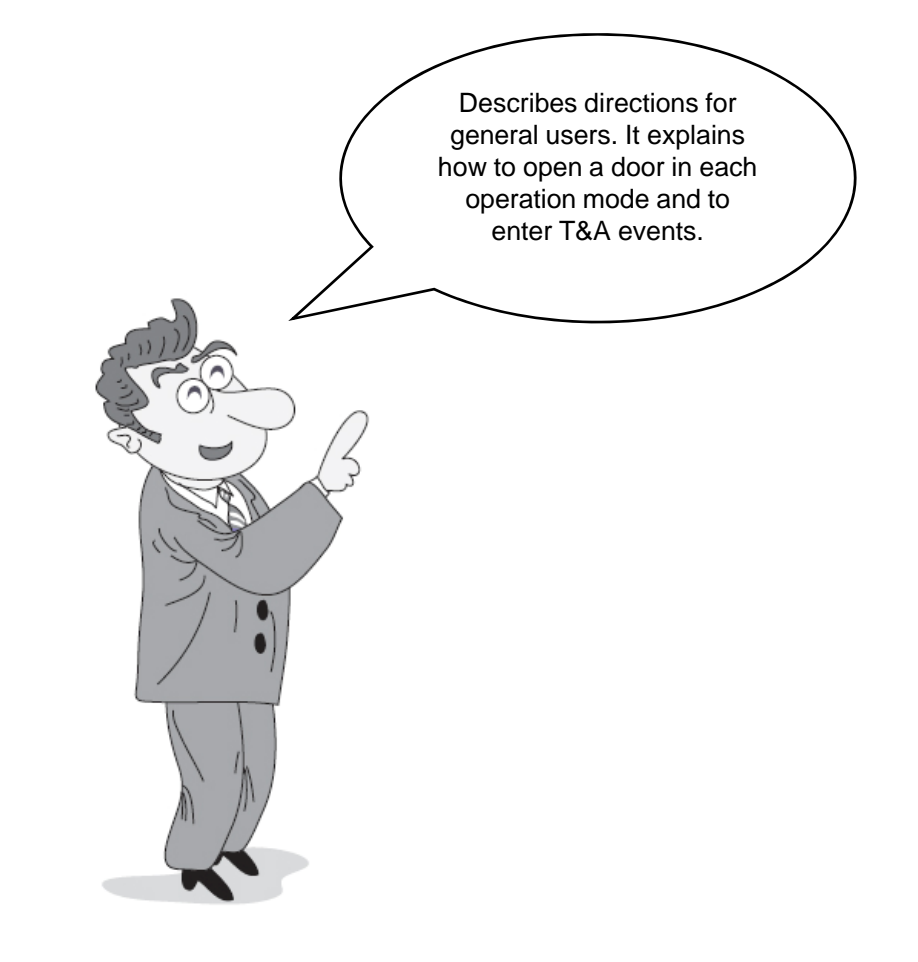

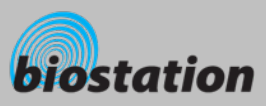

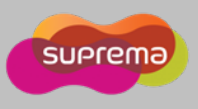

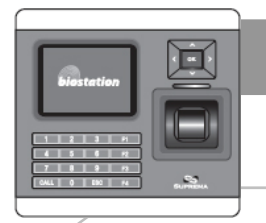

#### **Access using 1:N mode**

*How to open a door using fingerprint when 1:N mode is set as Auto or OK/T&A key.* 

#### **When 1:N mode is set as Auto**

 $\bullet$  If you enter a fingerprint without pressing any key, a message showing the identification result appears and door is opened.

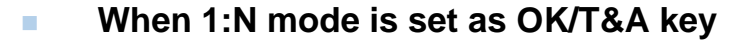

- $\bullet$  If you press OK or T/A key, blue LED flickers and a message requesting user's fingerprint appears on the display.
- Place a finger to open the door.

#### **COL Use of personal info**

• When personal info image and message are set, the set image and message by successful authentication will be shown.

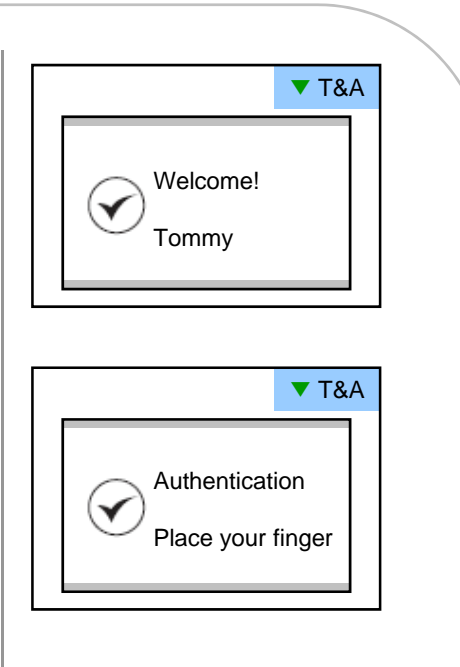

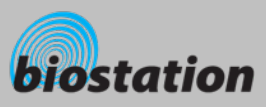

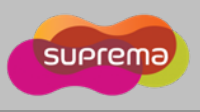

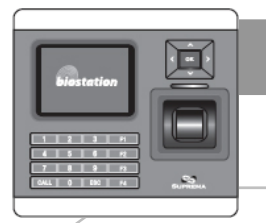

### **Access using 1:1 mode**

*How to open a door by entering ID first and then entering fingerprint or password.*

- **If you press a numeric key, ID input window appears.**
- п **Enter your ID and press OK key.**
- ٠ **In case 1:1 mode is set as Fingerprint Only**
	- Enter a fingerprint to open the door.
- ٠ **In case 1:1 mode is PIN Only**
	- Enter your password and press OK key to open the door.
- ٠ **In case 1:1 mode is set as Fingerprint or PIN**
	- You can either enter a fingerprint or enter password and press OK key.
- **COL In case 1:1 mode is set as RF Card**
	- If the 1:1 mode is set as Card Only, user can access just by placing the card to BioStation without any additional procedure.
	- If the 1:1 mode is not set as Card Only, card is used to suggest the user's ID. After putting the card, user should verify himself with fingerprint or password.

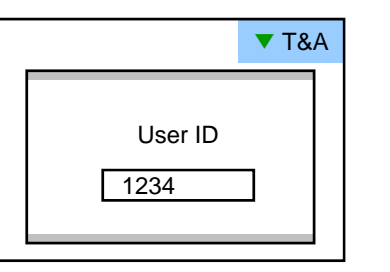

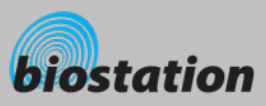

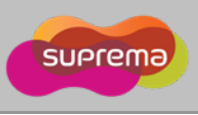

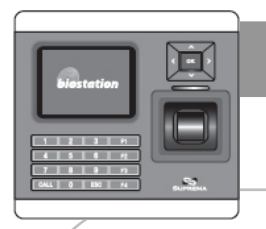

# **Access using 1:1 mode**

*How to open a door by entering ID first and then entering fingerprint or password.*

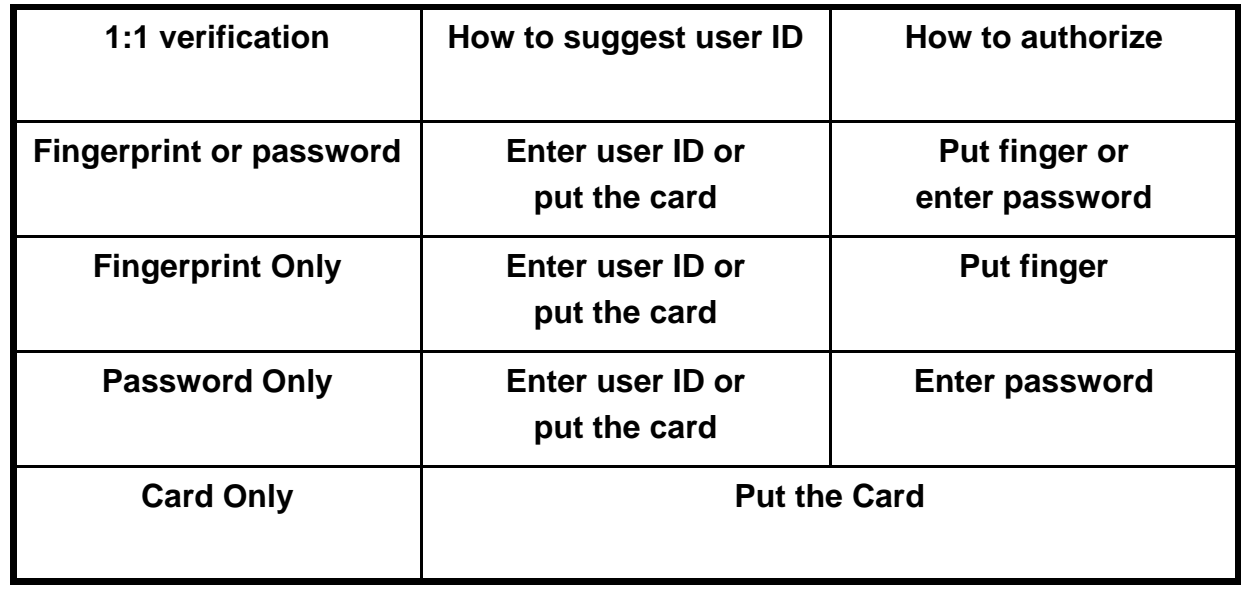

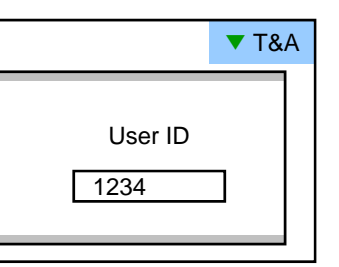

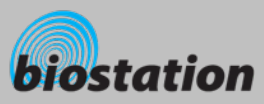

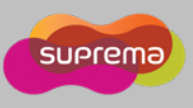

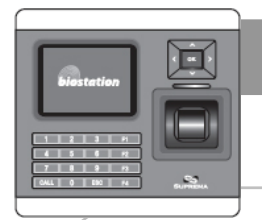

### **T&A event using 1:N mode**

*How to enter T&A events with fingerprint when 1:N mode is set as Auto or OK/T&A key, and T&A is set as Enabled.* 

 **If you press F1~F4 key, blue LED flickers and a message requesting user's fingerprint appears on the display.**

п **If you place a finger, designated T/A event appears on the display and applies to the user.** 

- $\blacksquare$  **In case that 'Driven by' on the door relay menu is set as 'Selected T&A' and that 'Activate Relay by this Event' is checked on the BioAdmin program, a door opens upon the occurrence of the T&A events.**
- $\mathcal{L}_{\mathcal{A}}$  **You can check on 'Activate Relay by this Event' in T&A event with BioAdmin program on your PC.**

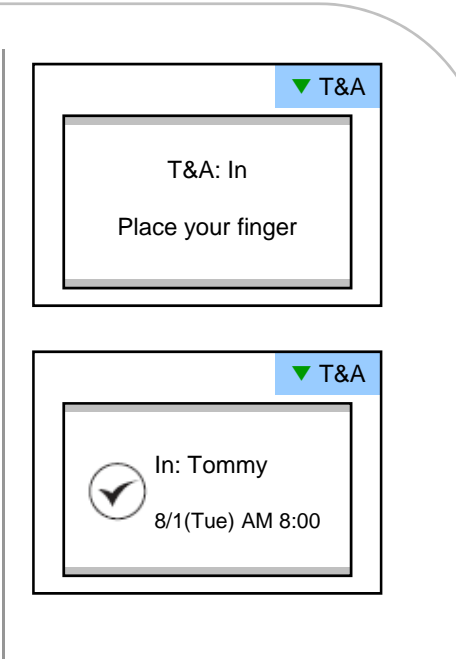

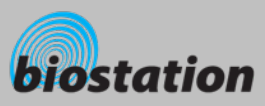

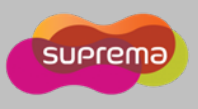

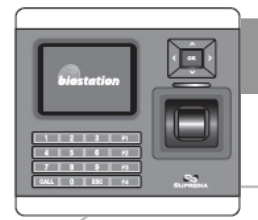

# **T&A event using 1:1 mode**

*How to enter T&A event by first entering ID and then entering fingerprint or password when T&A is set as enabled.*

 **If you press a numeric key, ID input window appears on the display.** 

▼ T&A User ID1234

- $\mathcal{L}_{\mathcal{A}}$ **Enter your ID and press F1~F4.**
- **The State In case 1:1 mode is set as Fingerprint Only**
	- Enter fingerprint to apply applicable T&A event.
- п **In case 1:1 mode is set as PIN Only**
	- Enter your PW and press OK key to apply applicable T&A event.
- $\mathcal{L}_{\mathcal{A}}$  **In case 1:1 mode is set as Fingerprint or PIN**
	- You can either enter fingerprint or enter password and press OK key.

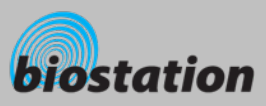

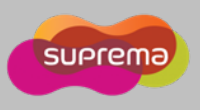

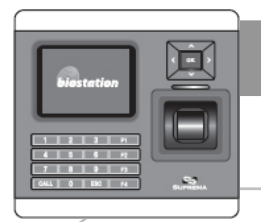

#### **Using extended T&A events**

*In case of using 4 or more T&A events, you can use extended T&A events.* 

 **If you press down navigation key, extended T&A events info appears on the display.**

- $\mathcal{L}_{\mathcal{A}}$  **If you press one of 16keys corresponding to the desired T&A event, next operation starts for the extended T&A event.**
- $\mathbf{r}$  **Factory default T&A events are defined as below.**
	- $\bullet\,$  F1 (In), F2 (Out), F3 (In duty), F4 (Out duty)
- $\mathbf{r}$  **You can edit the default T&A events and extended T&A events with BioAdmin program on your PC.**

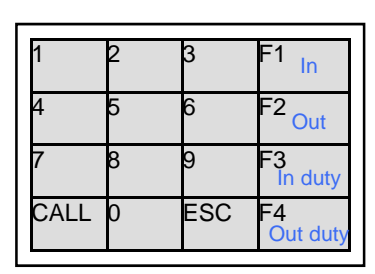

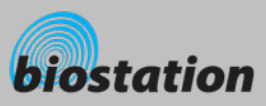

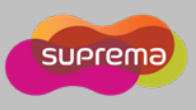

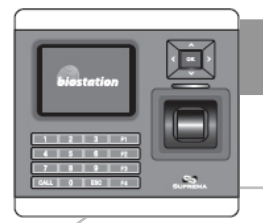

# **View user's Access/T&A event records**

*General users can check their own access and T&A event records.*

 **If you press ESC key on initial screen, a message requesting user fingerprint or password appears on the display.**

 $\mathcal{L}_{\mathcal{A}}$  **If user enter his/her fingerprint or password, access and T&A event records displays as below.** 

- ٠ **Press up/down navigation key to scroll a log one by one.**
- **COL Press left/right navigation key to scroll a log page by page (8 logs).**
- ٠ **Press OK key to display the latest log.**

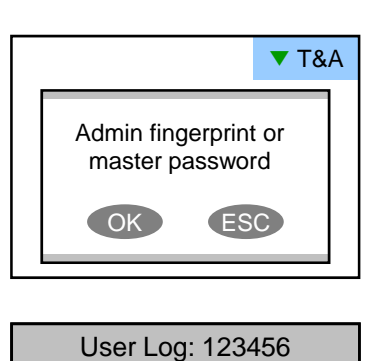

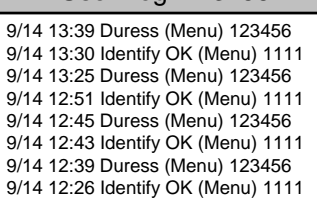

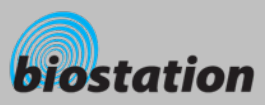

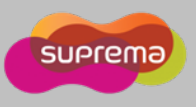

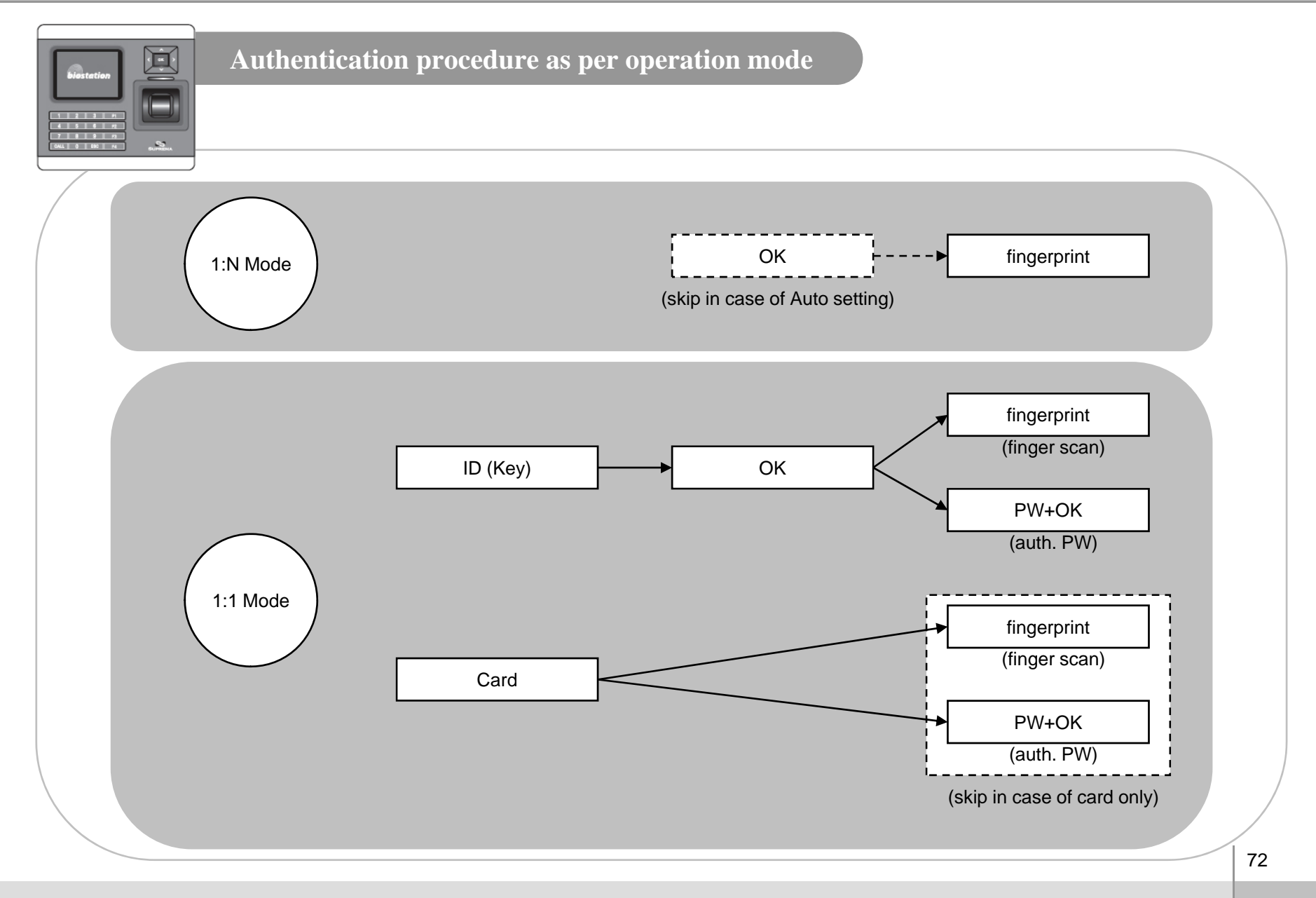
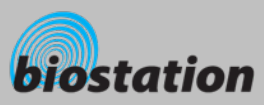

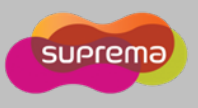

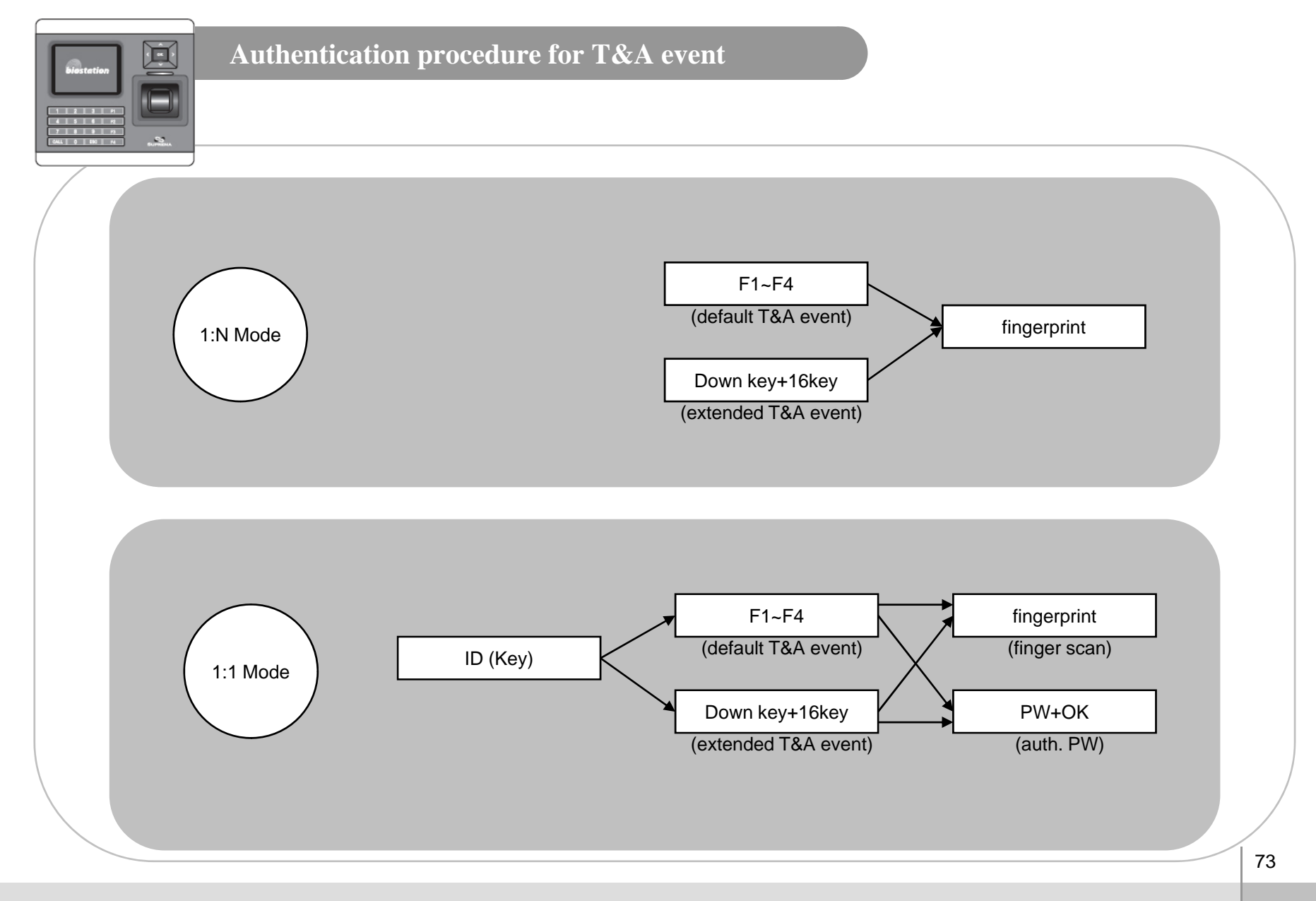

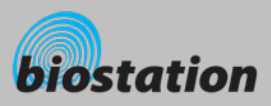

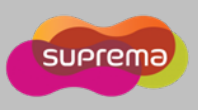

## **Specifications**

- $\mathcal{L}_{\mathcal{A}}$ **CPU : Dual CPU (32 bit RISC + 400MHz DSP)**
- п **Memory : 72MB flash + 34MB RAM**
- п **Display : 2.5 inch QVGA 16 million color LCD**
- $\mathcal{L}_{\mathcal{A}}$ **Identification speed : 3,000 fingerprints in 1 second**
- **COL Fingerprint capacity : 50,000 fingerprint templates**
- $\mathcal{L}_{\mathcal{A}}$ **Log capacity : 500,000 events**
- $\mathcal{L}_{\mathcal{A}}$ **Host interface : Wireless LAN (optional), TCP/IP, RS485**
- $\mathbf{r}$ **PC interface : USB, RS232**
- **COL USB memory slot : USB host**
- × **1 relay for deadbolt, EM lock, door strike, or automatic door**
- $\mathbf{r}$ **Wiegand input/output, 4 TTL input/output**
- **COL Built-in microphone and speaker supporting door phone**
- $\blacksquare$ **Convenient menu navigation key**
- $\blacksquare$ **4 function keys for user defined functions**
- **COL Operation mode : Fingerprint, PIN, PIN+Fingerprint,**
	- **Card only\*, Card+Fingerprint\*, Card+PIN\* (\*RF card model only)**
- $\overline{\phantom{a}}$ **RF Card : 13.56MHz Mifare, 125KHz contactless (EM), HID prox.(125kHz)**
- ٠ **RTC with backup battery (CR2032)\*\***
- $\blacksquare$ **Product size : 135 x 128 x 50 mm (width x length x depth)**

\*\* **CAUTION** : RISK OF EXPLOSION IF BATTERY IS REPLACED BY AN INCORRECT TYPE. DISPOSE OF USED BATTERY ACCORDING TO THE INSTRUCTIONS

**COL** 

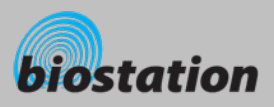

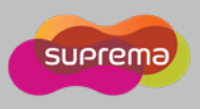

# **Troubleshooting**

**Fingerprint can not be read well or it takes too long.**

- Check whether a finger or fingerprint sensor is stained with sweat, water, or dust
- Retry after wiping off finger and fingerprint sensor with dry towel.
- $\bullet$  If a fingerprint is way too dry, blow on the finger and retry.

#### п **Fingerprint is entered but authorization keeps failing.**

- Check whether the user is restricted by door zone or time zone.
- Inquire of administrator whether the enrolled fingerprint has been deleted from the device for some reason.
- If message 'not enrolled ID' appears after ID is entered and OK is pressed, it means that the fingerprint has not been enrolled.

#### × **Authorized but door is not opened.**

- $\bullet$  Check whether the time is set as lock time.
- Check 'driven by' on Admin menu.
- In case it is set as disabled or selected T/A events, door may not open.
- п **Partial key can't be entered or device is unstable.**
	- In case device is unstable for any reason, enter Admin menu and reset device.
- × **All keys are not entered**
	- If LCD display and blue LED are off, it is possible that power is off. Check power condition such as blackout.
	- $\bullet$  If LCD display and blue LED are on, something is wrong with machine. In such a case, contact A/S center.

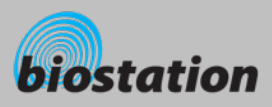

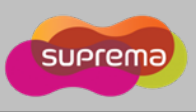

# **Device cleaning**

- $\mathcal{L}_{\mathcal{A}}$ **Wipe out machine surface with dry towel or cloth.**
- $\mathcal{L}_{\mathcal{A}}$  **In case there is dust or impurities on the sensor of the BioStation, wipe off the surface with dry towel.**
- $\blacksquare$  **Note that if the sensor is cleaned by detergent, benzene or thinner, surface is damaged and fingerprint can't be entered.**

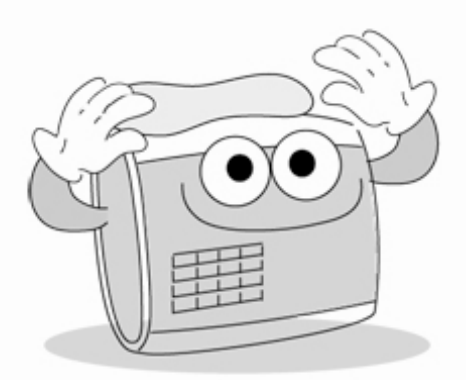

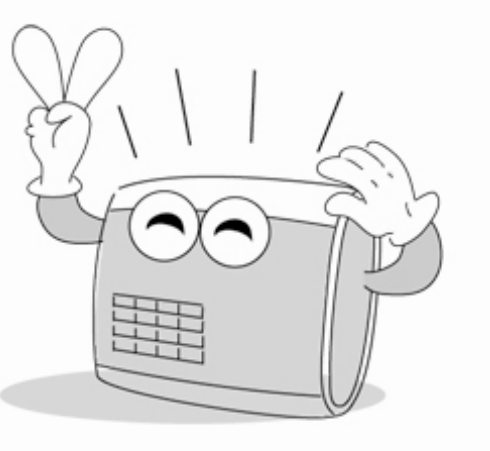

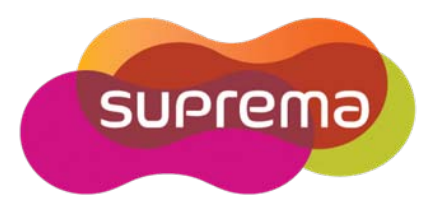

Suprema Inc. 16F Parkview Office Tower, Jeongja-dong, Bundang-gu, Seongnam, Gyeonggi, 463-863 Korea E-mail : support@supremainc.com Website : www.supremainc.com

### **Technical Support & Inquiry**

Functions and specifications of the product are subject to changes without notice due to quality enhancement or function update. For any inquiry on the product, please contact **Suprema Inc**.